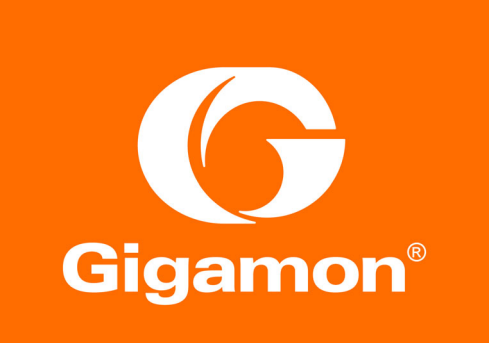

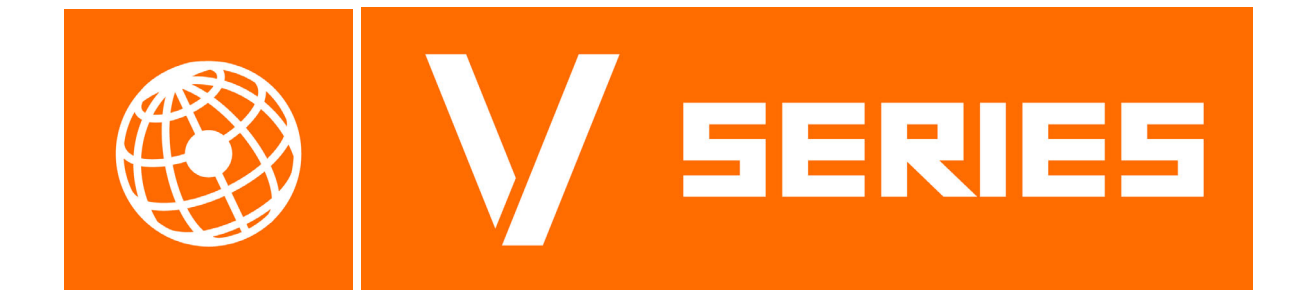

# GigaVUE Cloud Suite for Any Cloud Configuration Guide

Version 5.7.00

#### **COPYRIGHT**

Copyright © 2019 Gigamon Inc. All Rights Reserved. No part of this publication may be reproduced, transmitted, transcribed, stored in a retrieval system, or translated into any language in any form or by any means without Gigamon's written permission.

#### TRADEMARK ATTRIBUTIONS

Copyright © 2019 Gigamon Inc. All rights reserved. Gigamon and the Gigamon logo are trademarks of Gigamon in the United States and/or other countries. Gigamon trademarks can be found at [www.gigamon.com/legal-trademarks.](http://www.gigamon.com/legal-trademarks) All other trademarks are the trademarks of their respective owners.

DOCUMENT REVISION – 8/9/19

# **Contents**

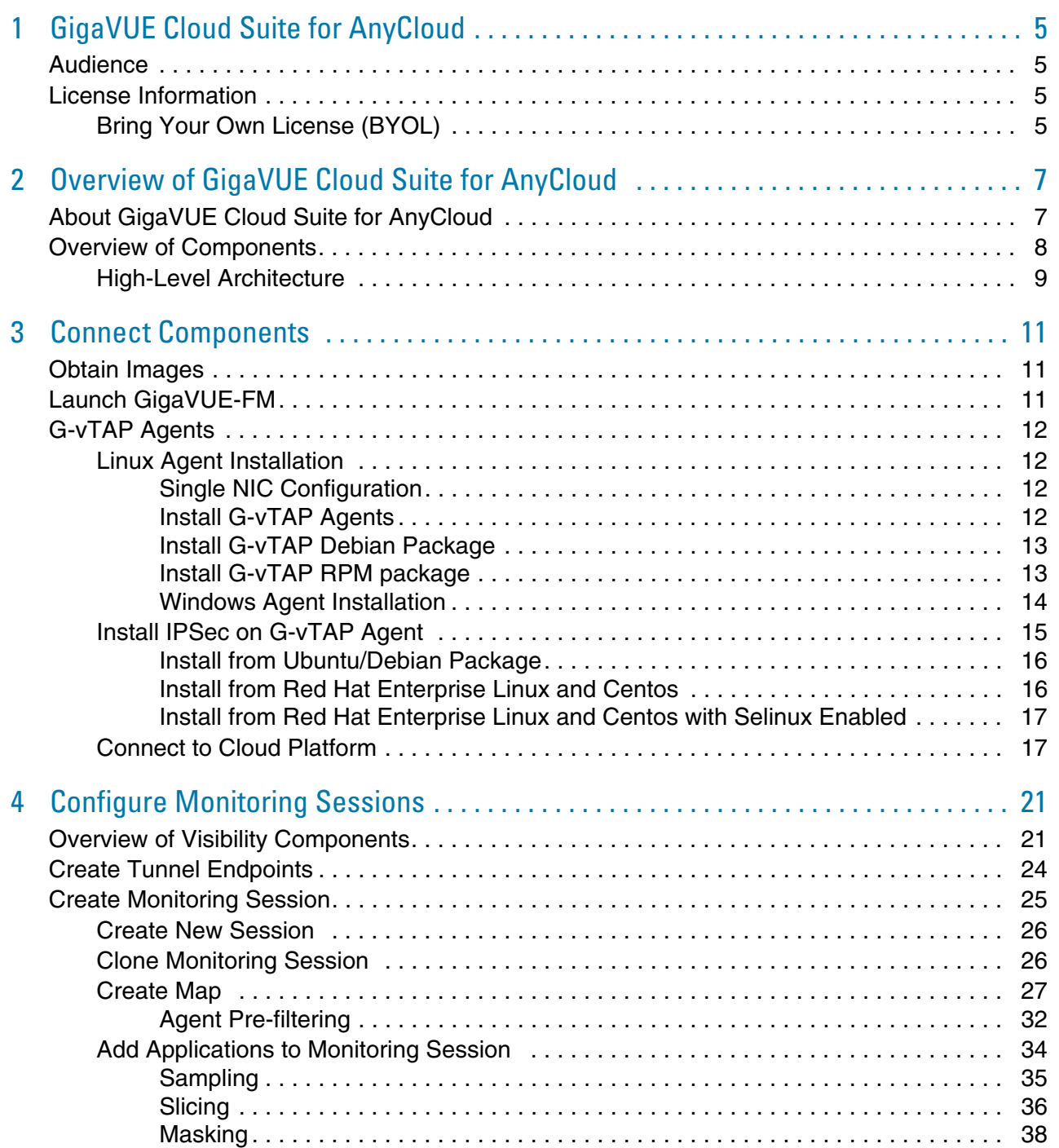

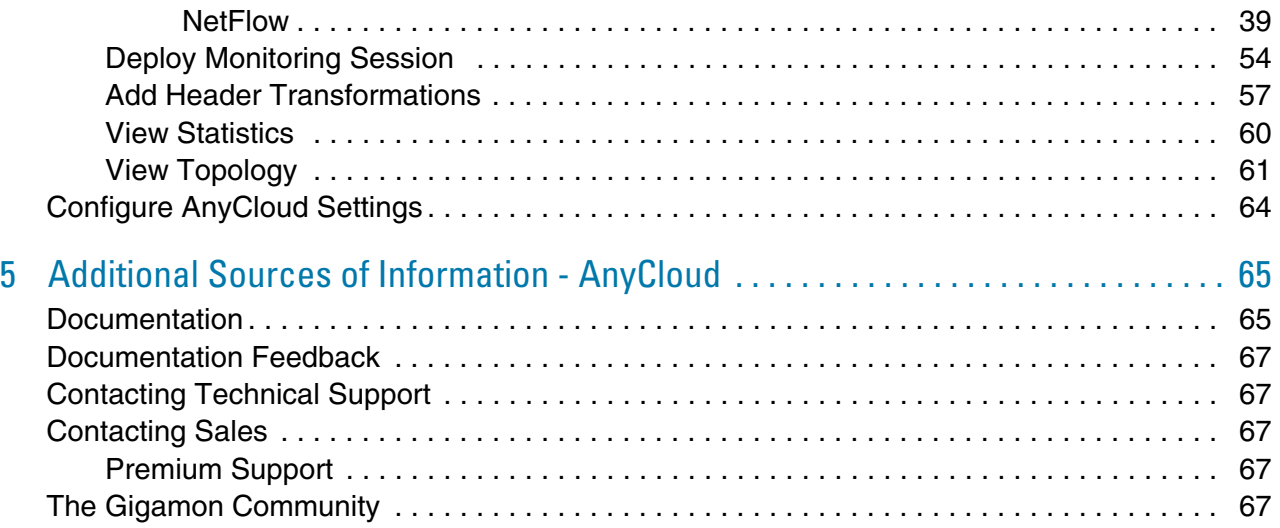

# <span id="page-4-0"></span>1 GigaVUE Cloud Suite for AnyCloud

This guide describes how to deploy the GigaVUE Cloud solution in any of the cloud platforms available in the market.

Refer to the following sections for details:

- *Audience* [on page 5](#page-4-1)
- *[License Information](#page-4-2)* on page 5

# <span id="page-4-1"></span>**Audience**

This guide is intended for users who want to deploy the GigaVUE Cloud solution in any of the cloud platforms such as Google Cloud, Nutanix, and others.

# <span id="page-4-2"></span>License Information

The GigaVUE Cloud Suite for AnyCloud supports Bring Your Own License (BYOL) model.

## <span id="page-4-3"></span>Bring Your Own License (BYOL)

The BYOL option can be purchased based on the number of TAP points and the term of the license. Gigamon offers the following options for purchasing the license:

- Traffic visibility for up to 100 virtual TAP points (VMs)
- Traffic visibility for up to 1000 virtual TAP points (VMs)

**NOTE:** Make sure you purchase a licensing option that can provide traffic visibility to all the TAP points in your VM. If the licensing option cannot support all the TAP points, then the VMs are selected randomly for monitoring the traffic.

The minimum term for the license is 3 months. For purchasing licenses with the BYOL option, contact our Gigamon Sales. Refer to *[Contacting Sales](#page-66-5)* on [page 67](#page-66-5). To generate and apply license refer to the *"Licensing"* section in the *GigaVUE-OS and GigaVUE-FM Administration Guide*.

# <span id="page-6-0"></span>2 Overview of GigaVUE Cloud Suite for AnyCloud

This chapter introduces the components of the GigaVUE Cloud Suite solution and the supported architecture for deploying the cloud solution in any of the available cloud platforms. Refer to the following sections for details:

- *[About GigaVUE Cloud Suite for AnyCloud](#page-6-1)* on page 7
- *[Overview of Components](#page-7-0)* on page 8

This guide provides instructions for connecting GigaVUE-FM in any of the cloud platforms available in the market. For information about installing GigaVUE-FM in your enterprise data center, refer to the *GigaVUE-FM Installation and Upgrade Guide* available in the Customer Portal.

# <span id="page-6-1"></span>About GigaVUE Cloud Suite for AnyCloud

The GigaVUE Cloud Suite solution for the following platforms are mature solutions with complete support for configuration and upgrade from GigaVUE-FM:

- GigaVUE Cloud Suite for AWS
- GigaVUE Cloud Suite for Azure
- GigaVUE Cloud Suite for OpenStack

For the other cloud platforms (public or private) available in the market, the GigaVUE Cloud Suite for AnyCloud deployment option provides traffic visibility.

The GigaVUE Cloud Suite for AnyCloud option consists of the following components:

- GigaVUE® Fabric Manager (GigaVUE-FM)
- G-vTAP Agents
- G-vTAP Controllers
- GigaVUE V Series Controllers
- GigaVUE V Series Nodes

GigaVUE-FM is a key component of the GigaVUE Cloud solution. GigaVUE® Fabric Manager (GigaVUE-FM) is a web-based fabric management interface that provides a single-pane-of-glass visibility and management of both the physical and virtual traffic.

In the Any Cloud deployment option, you are responsible for the following:

- Installing and launching GigaVUE-FM from the supported cloud or enterprise platform.
- Launching the fabric components in your platform.
- Sharing the IP addresses and subnet CIDR of the fabric components with GigaVUE-FM.

The images of the components are available in the customer portal.

**NOTE:** Contact Gigamon Technical Support team if the existing Gigamon images for a specific cloud platform is not compatible.

GigaVUE-FM uses the IP addresses of the fabric components to:

- Identify the traffic
- Monitor the traffic flow
- Forward the traffic to the destination

**NOTE:** You are responsible for deleting the fabric nodes from the platform when visibility for the platform is no longer required.

# <span id="page-7-0"></span>Overview of Components

The following table provides a brief description of the components in the AnyCloud deployment option:

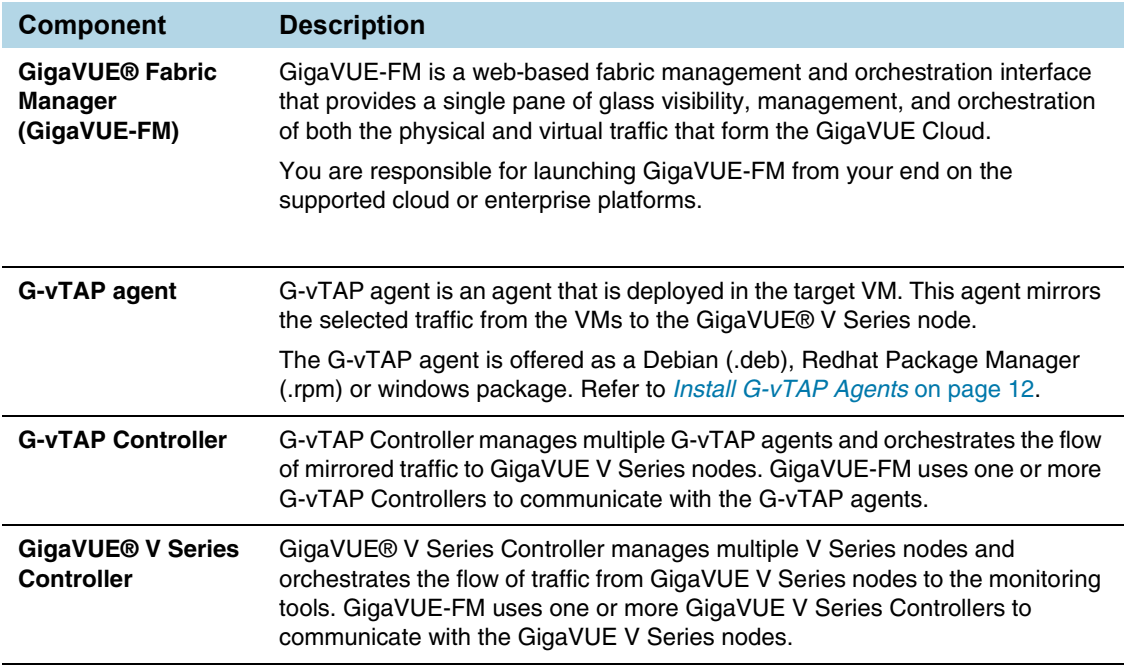

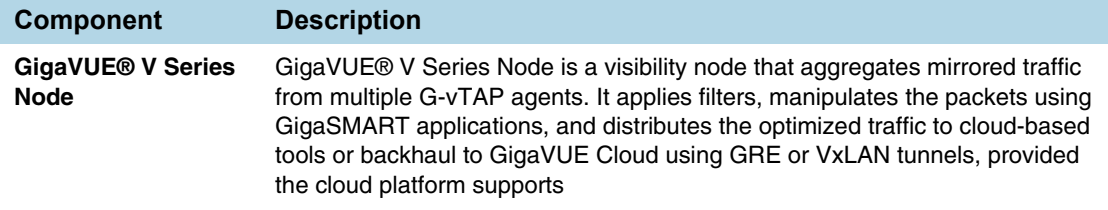

This guide provides instructions on how to use GigaVUE-FM for configuration in any cloud platform available in the market.

# <span id="page-8-0"></span>High-Level Architecture

The following diagram shows a high-level architecture of the GigaVUE Any Cloud configuration:

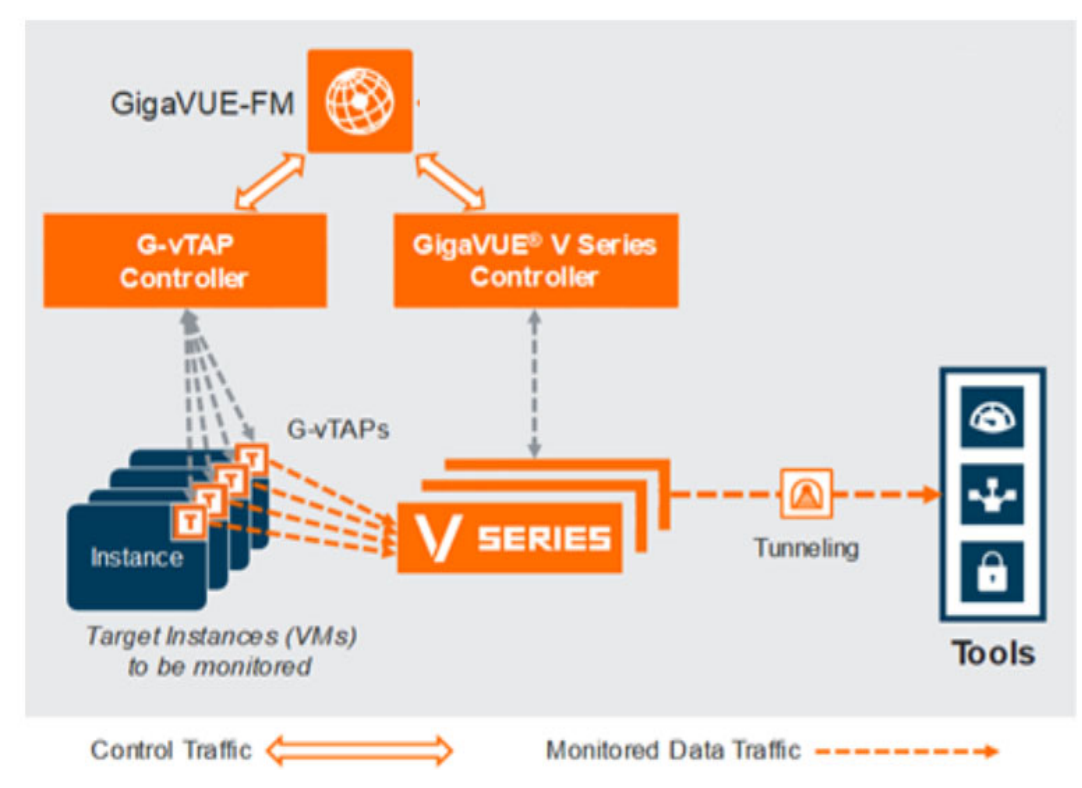

*Figure 2-1: High Level Architecture*

# <span id="page-10-0"></span>3 Connect Components

This chapter describes how to connect to the GigaVUE Cloud Suite for the AnyCloud solution.

Refer to the following sections for details:

- *[Obtain Images](#page-10-1)* on page 11
- *[Launch GigaVUE-FM](#page-10-2)* on page 11
- *[G-vTAP Agents](#page-11-0)* on page 12
- *[Connect to Cloud Platform](#page-16-1)* on page 17

# <span id="page-10-1"></span>Obtain Images

You must have obtained the images for the components of the GigaVUE Cloud Suite for AnyCloud.

**NOTE:** You are responsible for downloading the image and launching it in your environment. The components can be deployed using the compatible disk formats in respective cloud platform.

The number of GigaVUE V Series node required depends on the number of G-vTAP agents in the environment. The number of G-vTAP agent instances per GigaVUE V Series nodes is based on the metrics available in the Settings tab.

# <span id="page-10-2"></span>Launch GigaVUE-FM

The GigaVUE-FM software package is available in multiple formats such as OVA, QCOW2, ISO. Use the appropriate media format to deploy GigaVUE-FM.

After you deploy GigaVUE-FM you must perform an initial configuration before you start using GigaVUE-FM. Refer to the *GigaVUE-FM User's Guide* for details.

# <span id="page-11-0"></span>G-vTAP Agents

A **G-vTAP agent** is an agent that is deployed in the VMs. This agent mirrors the selected traffic from the VMs (virtual machines), encapsulates it using GRE or VXLAN tunneling, and forwards it to the GigaVUE® V Series node.

A G-vTAP agent consists of a source interface and a destination interface. The network packets collected from the source interface are sent to the destination interface. From the destination interface, the packets traverse through the L2 GRE or VXLAN tunnel interface to the GigaVUE V Series node.

A source interface can be configured with one or more NICs. While configuring a source interface, you can specify the direction of the traffic to be monitored in the VM. The direction of the traffic can be egress or ingress or both.

## <span id="page-11-1"></span>Linux Agent Installation

Refer to the following sections for the Linux agent installation:

- *[Single NIC Configuration](#page-11-2)* on page 12
- *[Install G-vTAP Agents](#page-11-3)* on page 12
- *[Install G-vTAP Debian Package](#page-12-0)* on page 13
- *[Install G-vTAP RPM package](#page-12-1)* on page 13

## <span id="page-11-2"></span>Single NIC Configuration

A single NIC acts both as the source and the destination interface. A G-vTAP agent with a single NIC configuration lets you monitor the ingress or egress traffic from the NIC. The monitored traffic is sent out using the same NIC.

For example, assume that there is only one interface eth0 in the monitoring VM. In the G-vTAP configuration, you can configure eth0 as the source and the destination interface, and specify both egress and ingress traffic to be selected for monitoring purpose. The egress and ingress traffic from eth0 is mirrored and sent out using the same interface.

Using a single NIC as the source and the destination interface can sometimes cause increased latency in sending the traffic out from the VM.

Example of the G-vTAP config file for a single NIC configuration:

Example—Grant permission to monitor ingress and egress traffic at iface

# eth0 mirror-src-ingress mirror-src-egress mirror-dst

**NOTE:** The GigaVUE Cloud Suite for AnyCloud supports only single NIC G-vTAP agent configuration.

### <span id="page-11-4"></span><span id="page-11-3"></span>Install G-vTAP Agents

You must have sudo/root access to edit the G-vTAP agent configuration file.

For dual or multiple NIC configuration, you may need to modify the network configuration files to make sure that the extra NIC will initialize at boot time.

You can install the G-vTAP agents either from Debian or RPM packages as follows:

- *[Install G-vTAP Debian Package](#page-12-0)*
- *[Install G-vTAP RPM package](#page-12-1)*
- *[Windows Agent Installation](#page-13-0)*

## <span id="page-12-0"></span>Install G-vTAP Debian Package

To install from a Debian package:

- **1.** [Download the G-vTAP Agent Debian \(.deb\) package.](https://s3-us-west-2.amazonaws.com/gvtap-module/1.6-1/gvtap-agent_1.6-1_amd64.deb)
- **2.** Copy this package to your VM. Install the package with root privileges, for example:

```
ubuntu@ip-10-0-0-246:~$ ls gvtap-agent_1.7-1_amd64.deb
ubuntu@ip-10-0-0-246:~$ sudo dpkg -i 
    gvtap-agent_1.7-1_amd64.deb
```
**3.** Once the G-vTAP package is installed, modify the file /etc/gvtap-agent/ gvtap-agent.conf to configure and register the source and destination interfaces.

Example 1—Configuration example to monitor ingress and egress traffic at interface eth0 and use the same interface to send out the mirrored packets

```
# eth0 mirror-src-ingress mirror-src-egress mirror-dst
```
Example 2—Configuration example to monitor ingress and egress traffic at interface eth0 and use the interface eth1 to send out the mirrored packets

```
# eth0 mirror-src-ingress mirror-src-egress
# eth1 mirror-dst
```
Example 3—Configuration example to monitor ingress and egress traffic at interface eth0 and eth1; use the interface eth1 to send out the mirrored packets

```
# eth0 mirror-src-ingress mirror-src-egress
# eth1 mirror-src-ingress mirror-src-egress mirror-dst
```
- **4.** Save the file.
- **5.** Reboot the VM.

The G-vTAP agent status will be displayed as running. Check the status using the following command:

```
ubuntu@ip-10-0-0-246:~$ sudo /etc/init.d/gvtap-agent status
G-vTAP Agent is running
```
### <span id="page-12-1"></span>Install G-vTAP RPM package

To install from an RPM (.rpm) package on a Redhat, Centos, or other RPM-based system:

- **1.** [Download the G-vTAP Agent RPM \(.rpm\) package.](https://s3-us-west-2.amazonaws.com/gvtap-module/1.6-1/gvtap-agent_1.6-1_x86_64.rpm)
- **2.** Copy this package to your VM. Install the package with root privileges, for example:

```
[VM-user@ip-10-0-0-214 ~]$ ls
gvtap-agent_1.7-1_x86_64.rpm
[VM-user@ip-10-0-0-214 \sim ]\ sudo rpm -i
    gvtap-agent_1.7-1_x86_64.rpm
```
**3.** Modify the file /etc/gvtap-agent/gvtap-agent.conf to configure and register the source and destination interfaces.

Example 1—Configuration example to monitor ingress and egress traffic at interface eth0 and use the same interface to send out the mirrored packets

# eth0 mirror-src-ingress mirror-src-egress mirror-dst

Example 2—Configuration example to monitor ingress and egress traffic at interface eth0 and use the interface eth1 to send out the mirrored packets

```
# eth0 mirror-src-ingress mirror-src-egress
# eth1 mirror-dst
```
Example 3—Configuration example to monitor ingress and egress traffic at interface eth0 and eth1; use the interface eth1 to send out the mirrored packets

```
# eth0 mirror-src-ingress mirror-src-egress
```
# eth1 mirror-src-ingress mirror-src-egress mirror-dst

- **4.** Save the file.
- **5.** Reboot the VM.

Check the status with the following command:

```
[VM-user@ip-10-0-0-214 ~]$ sudo /etc/init.d/gvtap-agent 
status
G-vTAP Agent is running
```
### <span id="page-13-0"></span>Windows Agent Installation

To install the Windows agent:

- **1.** [Download the Windows agent package.](https://s3-us-west-2.amazonaws.com/gvtap-module/1.6-1/gvtap-agent_1.6-1.zip)
- **2.** Extract the contents of the .zip file into a convenient location.
- **3.** Right-click 'WinPcap\_4\_1\_3.exe' (located in the 'winpcap' folder) and select and select **Run as Administrator**.
- **4.** Right-click 'install.bat' and select **Run as Administrator**.
- **5.** If you want to start the Windows G-vTAP agent, you may do one of the following:
	- Reboot the VM.
	- Run 'sc start gvtap' from the command prompt.
	- Start the G-vTAP Agent from the Task Manager.

**NOTE:** You may need to edit the Windows Firewall settings to grant access to the gvtap process. To do this, access the Windows Firewall settings and find "gvtapd" in the list of apps and features. Select it to grant access. Be sure to select both Private and Public check boxes. If "gvtapd" does not appear in the list, click **Add another app...** Browse your program files for the gvtap-agent application (gvtapd.exe) and then click **Add**. (Disclaimer: These are general guidelines for changing Windows Firewall settings. See Microsoft Windows help for official instructions on Windows functionality.)

# <span id="page-14-0"></span>Install IPSec on G-vTAP Agent

If IPSec is used to establish secure connection between G-vTAP agents and GigaVUE V Series nodes, then you must install IPSec on G-vTAP agent instances. To install IPSec on G-vTAP agent you need the following files:

- **StrongSwan binary installer TAR file:** [The TAR file contains strongSwan binary](https://www.strongswan.org/)  [installer for different platforms. Each platform has its own TAR file. Refer to https://](https://www.strongswan.org/) [www.strongswan.org/ for more details.](https://www.strongswan.org/)
- **IPSec package file:** The package file includes the following:
	- CA Certificate
	- Private Key and Certificate for G-vTAP Agent
	- IPSec configurations

Refer to the following sections for installing IPSec on G-vTAP Agent:

- *[Install from Ubuntu/Debian Package](#page-15-0)* on page 16
- *[Install from Red Hat Enterprise Linux and Centos](#page-15-1)* on page 16
- *[Install from Red Hat Enterprise Linux and Centos with Selinux Enabled](#page-16-0)* on page 17

## <span id="page-15-0"></span>Install from Ubuntu/Debian Package

- **1.** Launch the G-vTAP agent in your environment.
- **2.** Copy the G-vTAP package files and strongSwan TAR file to the G-vTAP agent:
- strongswan5.3.5-1ubuntu3.8 amd64-deb.tar.gz
- qvtap-agent 1.7-1 amd64.deb
- qvtap-ipsec 1.7-1 amd64.deb
- **3.** Install the G-vTAP agent package file:

```
sudo dpkg -i gvtap-agent 1.6-1 amd64.deb
```
**4.** Edit gvtap-agent.conf file to configure the required interface as source/destination for mirror:

```
eth0# mirror-src-ingress mirror-src-egress mirror-dst
sudo /etc/init.d/gvtap-agent restart
```
**5.** Install strongSwan:

```
tar -xvf strongswan5.3.5-1ubuntu3.8_amd64-deb.tar.gz
     cd strongswan-5.3.5-1ubuntu3.8_amd64/
     sudo sh ./swan-install.sh
```
**6.** Install IPSec package:

```
sudo dpkg -i gvtap-ipsec 1.6-1 amd64.deb
```
#### <span id="page-15-1"></span>Install from Red Hat Enterprise Linux and Centos

- **1.** Launch RHEL/Centos agent image.
- **2.** Copy the following package files and strongSwan TAR files to the G-vTAP agent:
- strongswan-5.7.1-1.el7.x86 64.tar.gz for rhel7/centos7
- strongswan-5.4.0-2.el6.x86 64.tar.gz for rhel6/centos6
- • [gvtap-agent\\_1.7-1\\_x86\\_64.rpm](https://s3-us-west-2.amazonaws.com/gvtap-module/1.6-1/gvtap-agent_1.6-1_x86_64.rpm)
- • [gvtap-ipsec\\_1.7-1\\_x86\\_64.rpm](https://s3-us-west-2.amazonaws.com/gvtap-module/1.6-1/ipsec/gvtap-ipsec_1.6-1_x86_64.rpm)
- **3.** Install G-vTAP agent package:

```
sudo rpm -ivh gvtap-agent 1.7-1 x86 64.rpm
```
**4.** Edit gvtap-agent.conf file to configure the required interface as source/destination for mirror:

```
# eth0 mirror-src-ingress mirror-src-egress mirror-dst
```

```
# sudo /etc/init.d/gvtap-agent restart
```
**5.** Install strongSwan:

```
tar -xvf strongswan-5.7.1-1.el7.x86 64.tar.gz
cd strongswan-5.7.1-1.el7.x86_64
sudo sh ./swan-install.sh
```
**6.** Install IPSec package:

sudo rpm -i gvtap-ipsec 1.6-1 x86 64.rpm

**NOTE:** You must install IPSec package after installing StrongSwan.

## <span id="page-16-0"></span>Install from Red Hat Enterprise Linux and Centos with Selinux Enabled

- **1.** Launch the RHEL/Centos agent image.
- **2.** Copy package files and strongSwan TAR file to G-vTAP agent.
- strongswan-5.7.1-1.el7.x86 64.tar.gz for rhel7/centos7
- • [strongswan-5.4.0-2.el6.x86\\_64.tar.gz for rhel6/centos6](https://s3-us-west-2.amazonaws.com/gvtap-module/1.6-1/ipsec/strongswan-5.4.0-2.el6.x86_64.tar.gz)
- • [gvtap-agent\\_1.7-1\\_x86\\_64.rpm](https://s3-us-west-2.amazonaws.com/gvtap-module/1.6-1/gvtap-agent_1.6-1_x86_64.rpm)
- • [gvtap-ipsec\\_1.7-1\\_x86\\_64.rpm](https://s3-us-west-2.amazonaws.com/gvtap-module/1.6-1/ipsec/gvtap-ipsec_1.6-1_x86_64.rpm)
- gytap.te and gytap ipsec.te files (type enforcement files)
- **3.** checkmodule -M -m -o gvtap.mod gvtap.te semodule\_package -o gvtap.pp -m gvtap.mod sudo semodule -i gvtap.pp
- **4.** checkmodule -M -m -o gvtap\_ipsec.mod gvtap\_ipsec.te semodule\_package -o gvtap\_ipsec.pp -m gvtap\_ipsec.mod sudo semodule -i gvtap ipsec.pp
- **5.** Install G-vTAP agent package:

```
sudo rpm -ivh gvtap-agent 1.7-1 x86 64.rpm
```
**6.** Edit gvtap-agent.conf file to configure the required interface as source/destination for mirror:

```
# eth0 mirror-src-ingress mirror-src-egress mirror-dst
```
- # sudo /etc/init.d/gvtap-agent restart
- **7.** Install strongSwan:

```
tar -xvf strongswan-5.7.1-1.el7.x86 64.tar.gz
  cd strongswan-5.7.1-1.el7.x86_64
  sudo sh ./swan-install.sh
```
**8.** Install IPSec package:

```
sudo rpm -i qvtap-ipsec 1.7-1 x86 64.rpm
```
## <span id="page-16-1"></span>Connect to Cloud Platform

Prior to connecting to the cloud platform, you must ensure the following:

- GigaVUE-FM must have been launched
- G-vTAP Agent, G-vTAP Controller, GigaVUE V Series Node and GigaVUE V Series Controller must be running and accessible from GigaVUE-FM

To connect your platform using GigaVUE-FM:

- **1.** Click **Cloud** in the top navigation bar.
- **2.** Under **AnyCloud**, select **Monitoring Domain**, and click **New**. The AnyCloud Connection Configuration page appears as shown in [Figure 3-1 on page 18](#page-17-0).

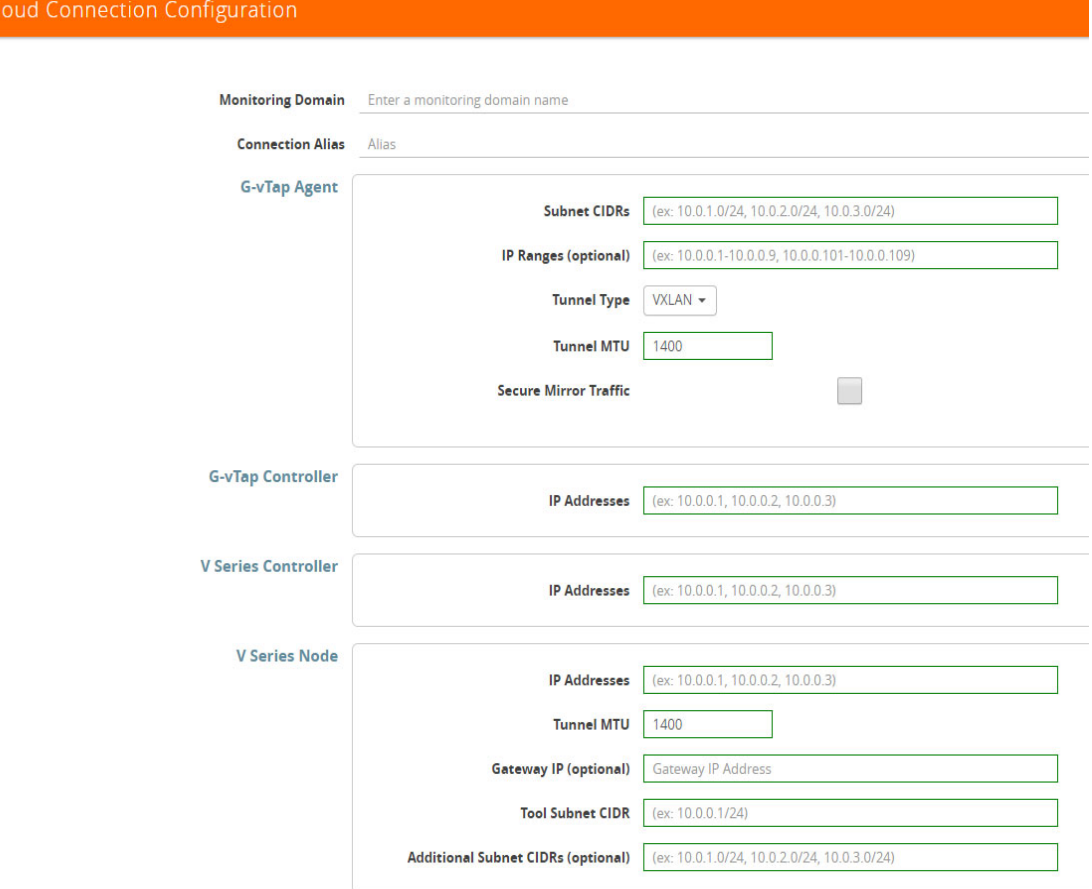

<span id="page-17-0"></span>*Figure 3-1: AnyCloud Connection Configuration*

**3.** Select or enter appropriate information as shown in [Table 3-1 on page 18:](#page-17-1)

<span id="page-17-1"></span>*Table 3-1: AnyCloud Connection*

AnyCl

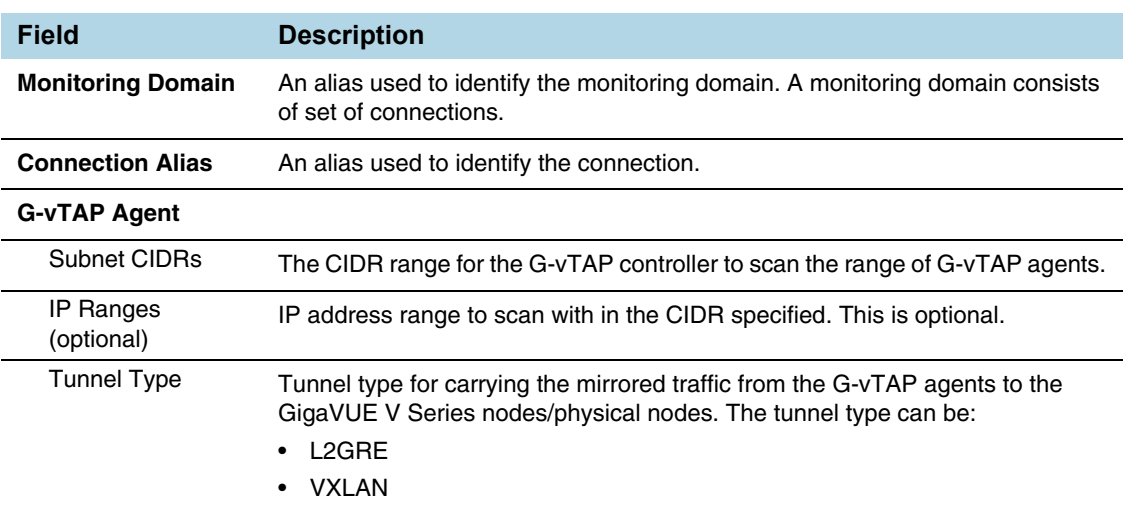

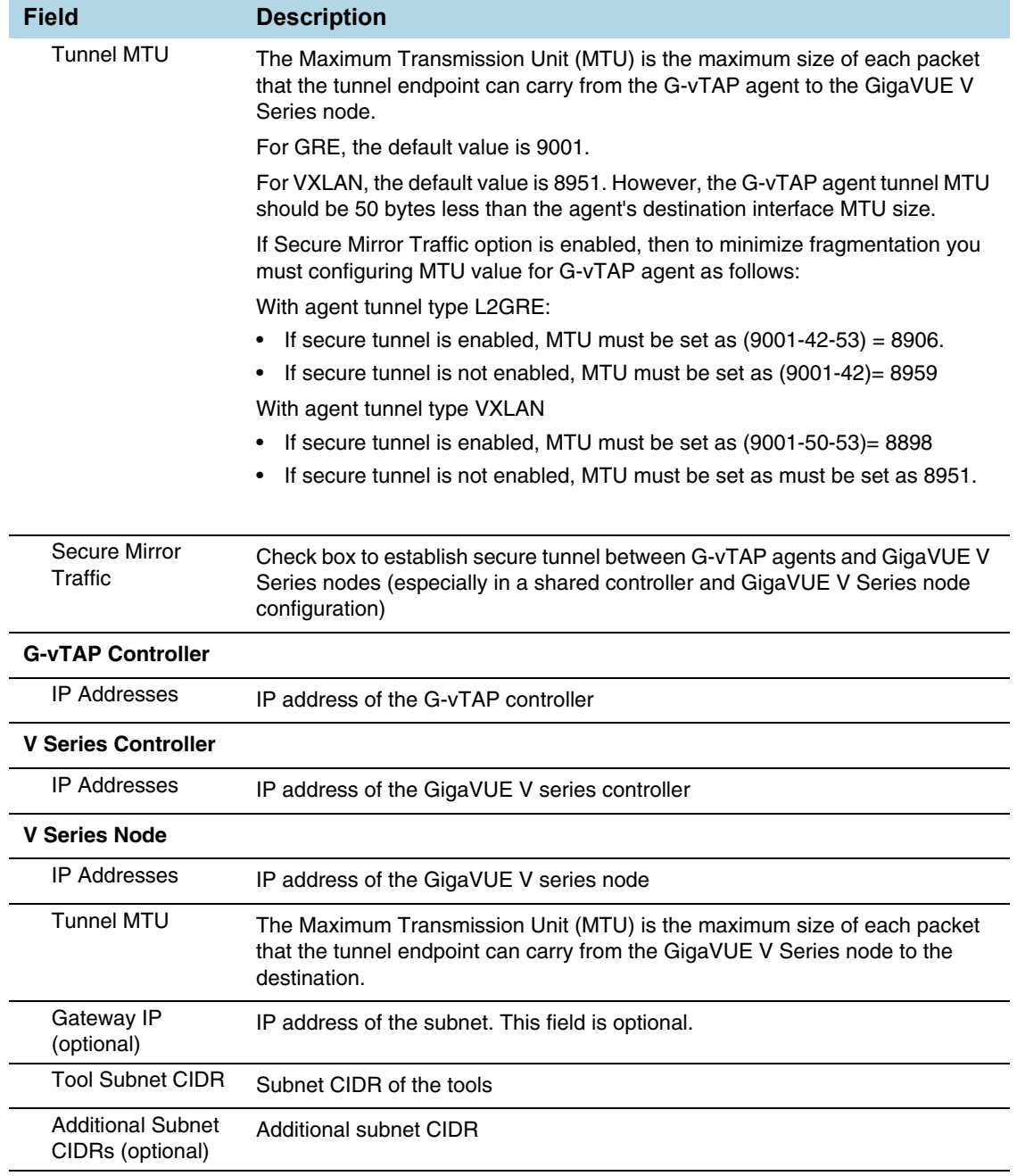

**4.** Click **Save**. The new monitoring domain is created and added to the Monitoring Domain list view page.

# <span id="page-20-0"></span>4 Configure Monitoring Sessions

This chapter describes how to setup the tunnel endpoints to receive and send traffic from the GigaVUE V Series node, and how to filter, manipulate, and send the traffic from the GigaVUE V Series node to the monitoring tools or GigaVUE H Series node.

Refer to the following sections for details:

- *[Overview of Visibility Components](#page-20-1)* on page 21
- *[Create Tunnel Endpoints](#page-23-0)* on page 24
- *[Create Monitoring Session](#page-24-0)* on page 25
- *[Configure AnyCloud Settings](#page-63-0)* on page 64

# <span id="page-20-1"></span>**Overview of Visibility Components**

The GigaVUE V Series node aggregates the traffic from multiple G-vTAP agents and filters them using maps. It applies intelligence and optimization to the aggregated traffic using GigaSMART applications such as Flow Mapping™, sampling, slicing, and masking, and distributes them to the tunnel endpoints.

#### [Table 4-1 on page 22](#page-21-1) lists the components of the monitoring session:

#### <span id="page-21-1"></span>*Table 4-1: Components of Traffic Visibility Sessions*

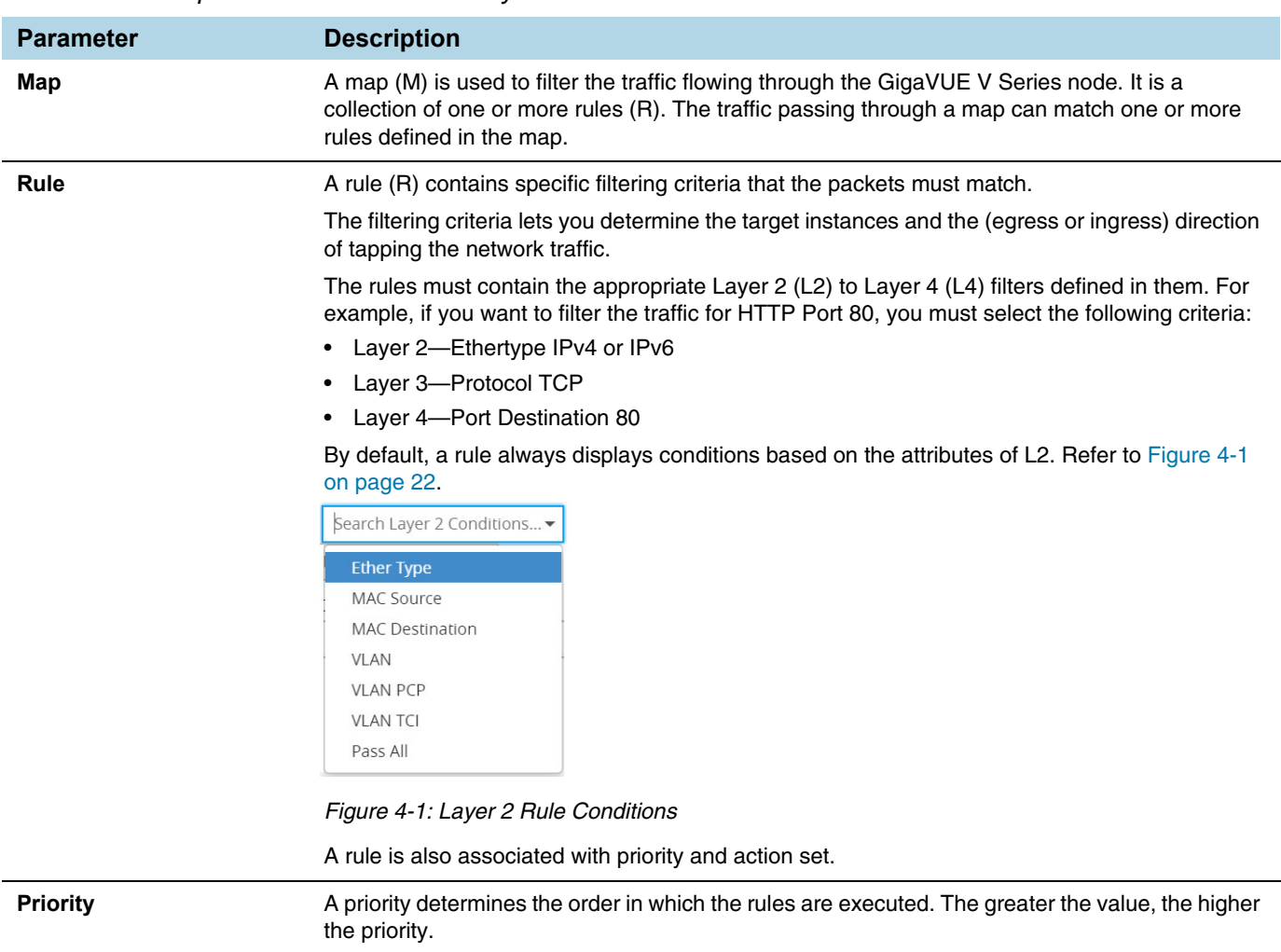

<span id="page-21-0"></span>The priority value can range from 0 to 99.

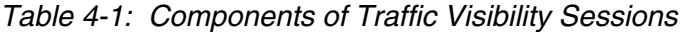

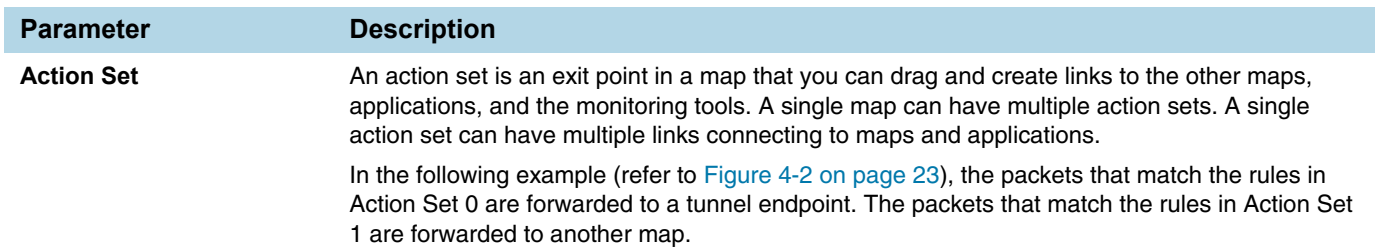

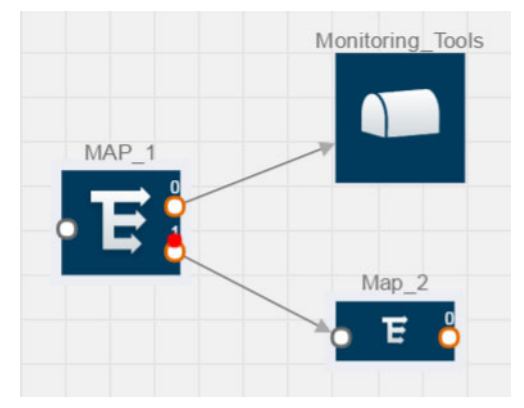

<span id="page-22-0"></span>*Figure 4-2: Action Set*

A single action set can have up to 8 links connecting the same destination point. The same packets from the map are replicated in 8 different links. Refer to [Figure 4-3 on page 23](#page-22-1).

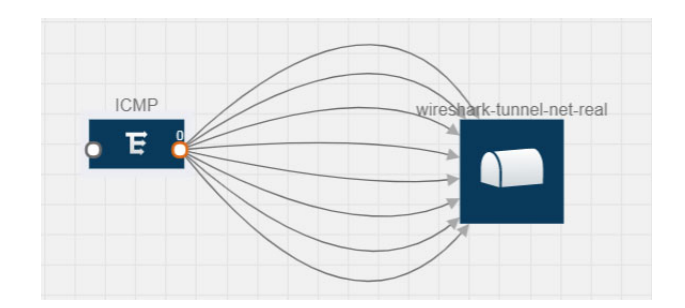

<span id="page-22-1"></span>*Figure 4-3: Action Set with Multiple Links*

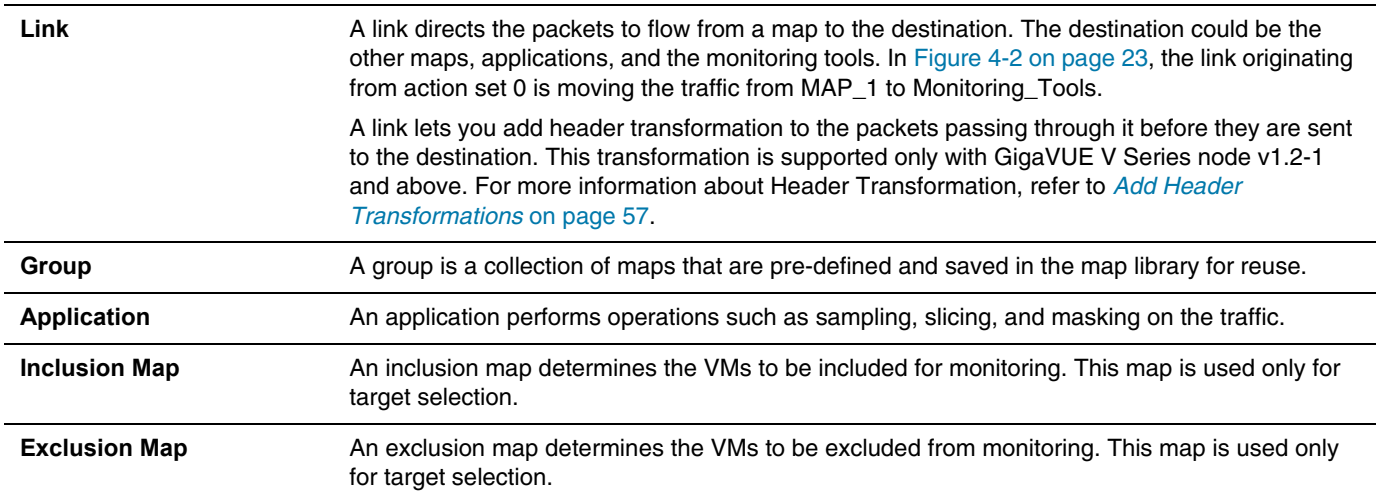

*Table 4-1: Components of Traffic Visibility Sessions*

| <b>Parameter</b>                                  | <b>Description</b>                                                                                                    |  |
|---------------------------------------------------|----------------------------------------------------------------------------------------------------|--|
| <b>Target</b>                                     | A target determines the instances that are to be monitored.<br>Targets are determined based on the following formula:                                                                                                    |  |
|                                                   |                                                                                                    |  |
|                                                   | Target = (Maps $\cap$ Inclusion map) – Exclusion map                                                                                                    |  |
| <b>Automatic Target</b><br><b>Selection (ATS)</b> | A built-in feature that automatically selects the Virtual Machines based on the rules defined in<br>the maps, inclusion maps, and exclusion maps in the monitoring session.                                                                  |  |
|                                                   | For example, if you create a rule determining the MAC source address in a map and a subnet in<br>the inclusion map, the egress traffic from all VMs matching the MAC address in the specified<br>subnet is selected for tapping the traffic. |  |
| <b>Tunnel</b>                                     | A tunnel lists the monitoring tools to which the traffic matching the filtered criteria is routed.                                                                                                    |  |

# <span id="page-23-0"></span>Create Tunnel Endpoints

The customized traffic from the GigaVUE V Series node is distributed to the tunnel endpoints using a standard L2 Generic Routing Encapsulation (GRE) or Virtual Extensible LAN (VXLAN) tunnel.

To create the tunnel endpoints:

- **1.** In GigaVUE-FM, on the top navigation bar, select **Cloud**.
- **2.** On the left navigation pane, select **AnyCloud > Settings > Tunnel Spec Library**.
- **3.** Click **New**. The Add Tunnel page is displayed as shown in [Figure 4-4 on page 24](#page-23-2).

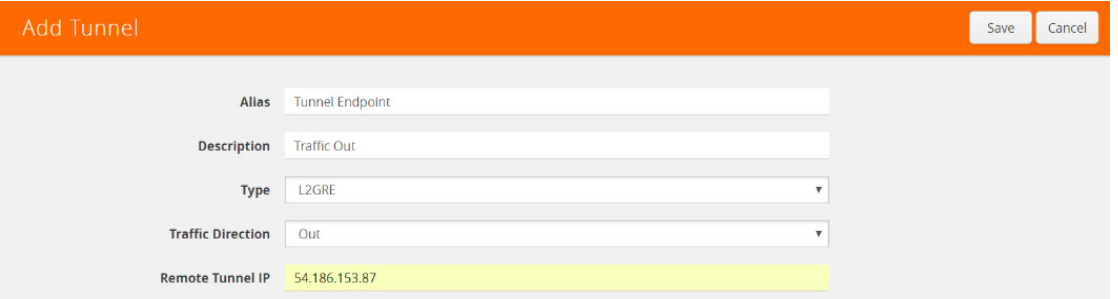

<span id="page-23-2"></span>*Figure 4-4: Adding a Tunnel Endpoint*

**4.** Select or enter the appropriate information as shown in [Table 4-2 on page 24.](#page-23-1)

<span id="page-23-1"></span>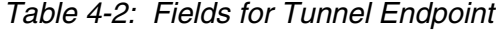

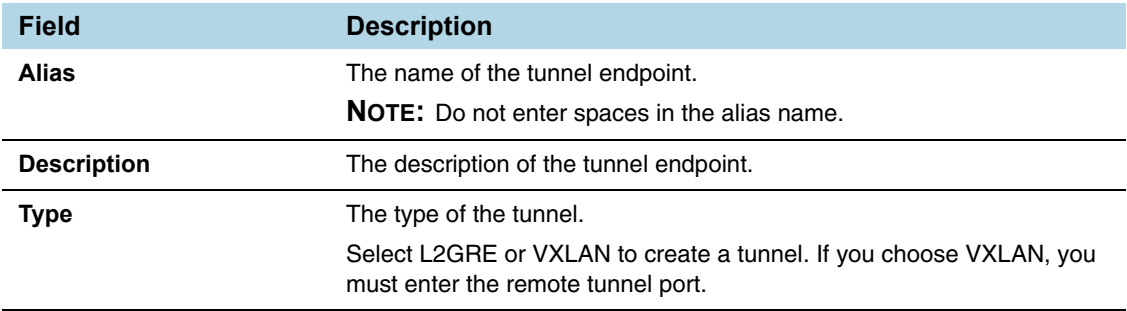

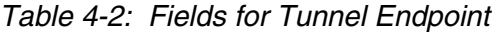

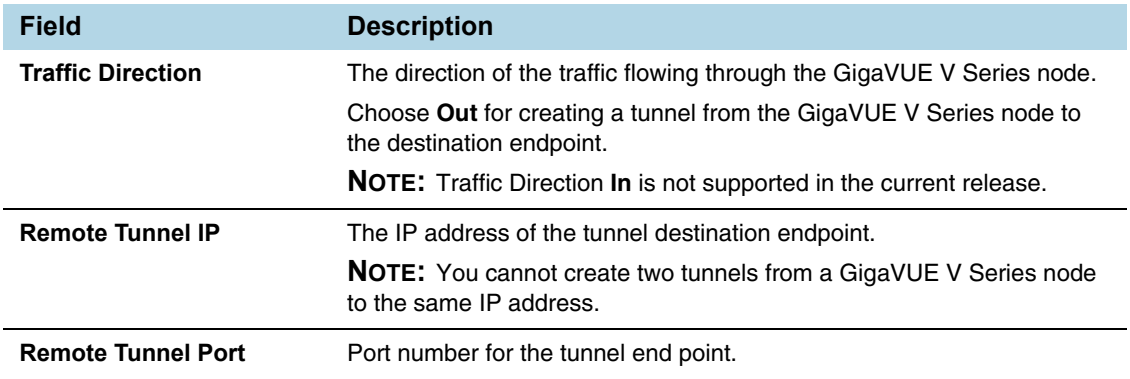

**5.** Click **Save**. The tunnel endpoints are added successfully. Refer to [Figure 4-5 on](#page-24-1)  [page 25](#page-24-1).

|        | <b>Tunnel Library</b> |                    |              |                       |                    | <b>New</b> | Edit                     | Delete |
|--------|-----------------------|--------------------|--------------|-----------------------|--------------------|------------|--------------------------|--------|
|        |                       |                    |              |                       |                    |            |                          |        |
|        | Alias                 | <b>Description</b> | Tunnel Type  | Remote Tunnel IP      | Remote Tunnel Port |            | <b>Traffic Direction</b> |        |
| $\Box$ | Tunnel_Endpoint_1     |                    | <b>L2GRE</b> | 35.160.122.191        |                    | Out        |                          |        |
|        |                       |                    |              | <b>Total Items: 1</b> |                    |            |                          |        |

<span id="page-24-1"></span>*Figure 4-5: Tunnel Endpoints Created*

# <span id="page-24-0"></span>Create Monitoring Session

GigaVUE-FM automatically collects inventory data on all target instances available in your environment. You can design your monitoring session to include or exclude the instances that you want to monitor. You can also choose to monitor egress, ingress, or all traffic.

When a new target instance is added to your cloud environment, GigaVUE-FM automatically detects and adds the instance into your monitoring session. Similarly, when an instance is removed, it updates the monitoring sessions to show the removed instance.

To design your monitoring session, refer to the following sections:

- *[Create New Session](#page-25-0)* on page 26
- *[Clone Monitoring Session](#page-25-1)* on page 26
- *Create Map* [on page 27](#page-26-0)
- *[Add Applications to Monitoring Session](#page-33-0)* on page 34
- *[Deploy Monitoring Session](#page-53-0)* on page 54
- *[Add Header Transformations](#page-56-0)* on page 57
- *[View Statistics](#page-59-0)* on page 60
- *[View Topology](#page-60-0)* on page 61

## <span id="page-25-0"></span>Create New Session

You can create multiple monitoring sessions within a single VNet connection.

To create a new session:

- **1.** Select **AnyCloud > Monitoring Session**.
- **2.** Click **New**. The Monitoring Sessions page is displayed.
- **3.** Enter the appropriate information in the Monitoring Session Info as shown in the [Table 4-3 on page 26](#page-25-2).

<span id="page-25-2"></span>*Table 4-3: Fields for Session Info*

| <b>Field</b>               | <b>Description</b>                                                                                                    |  |
|----------------------------|----------------------------------------------------------------------------------------------------|--|
| Alias                      | The name of the monitoring session.                                                                                                    |  |
| <b>Monitoring Domain</b>   | The name of the monitoring domain.                                                                                                    |  |
| <b>Agent Pre-filtering</b> | When enabled, traffic is filtered at the G-vTAP agent-level,<br>before mirroring to the V Series Nodes, which reduces the load<br>on the V Series Nodes and the Cloud networks. Refer to Agent<br>Pre-filtering. |  |

**4.** Click **Create**.

## <span id="page-25-1"></span>Clone Monitoring Session

You can clone an existing monitoring session.To clone a monitoring session:

- **1.** Select the monitoring session that you need to clone from the **Monitoring Sessions** page.
- **2.** Click **Clone**.
- **3.** Enter the appropriate information in the **Clone Monitoring Session** dialog box as shown in [Table 4-4 on page 26](#page-25-3).

<span id="page-25-3"></span>*Table 4-4: Fields for Cloning the Monitoring Session.*

| Field                    | <b>Description</b>                  |
|--------------------------|-------------------------------------|
| Alias                    | The name of the monitoring session. |
| <b>Monitoring Domain</b> | The name of the monitoring domain.  |

- **4.** Click **Create** to create the cloned monitoring session.
- **5.** Click **Edit** to add the connections to the cloned monitoring session.

# <span id="page-26-0"></span>Create Map

Each map can have up to 32 rules associated with it. [Table 4-5 on page 27](#page-26-1) lists the various rule conditions that you can select for creating a map, inclusion map, and exclusion map.

| <b>Conditions</b>                            | <b>Description</b>                                                                                                    |
|----------------------------------------------|----------------------------------------------------------------------------------------------------|
| L2, L3, and L4 Filters                       |                                                                                                    |
| <b>Ether Type</b>                            | The packets are filtered based on the selected ethertype. The<br>following conditions are displayed:<br>IPv4<br>IP <sub>v6</sub><br>ARP<br><b>RARP</b><br>Other<br><b>L3 Filters</b><br>If you choose IPv4 or IPv6, the following L3 filter conditions are<br>displayed:<br>Protocol<br>IP Fragmentation<br>IP Time to live (TTL) |
|                                              | IP Type of Service (TOS)<br>IP Explicit Congestion Notification (ECN)<br><b>IP Source</b><br><b>IP Destination</b><br><b>L4 Filters</b>                                                                                                    |
|                                              | If you select TCP or UDP protocol, the following L4 filter<br>conditions are displayed:<br>Port Source<br><b>Port Destination</b>                                                                                                    |
| <b>MAC Source</b>                            | The egress traffic from the VMs matching the specified source<br>MAC address is selected.                                                                                                    |
| <b>MAC Destination</b>                       | The ingress traffic from the instances or VMs matching the<br>specified destination MAC address is selected.                                                                                                    |
| <b>VLAN</b>                                  | All the traffic matching the specified IEEE 802.1q Virtual LAN<br>tag is filtered. Specify a number from 0 to 4094.                                                                                                    |
| <b>VLAN Priority Code Point (PCP)</b>        | All the traffic matching the specified IEEE 802.1q Priority Code<br>Point (PCP) is filtered. Specify a value between 0 to 7.                                                                                                    |
| <b>VLAN Tag Control Information</b><br>(TCI) | All the traffic matching the specified VLAN TCI value is filtered.<br>Specify the exact TCI value.                                                                                                    |
| Pass All                                     | All the packets coming from the monitored instances are passed<br>through the filter. When Pass All is selected, the L3 and L4 filters<br>are disabled.                                                                                                    |

<span id="page-26-1"></span>*Table 4-5: Conditions for the Rules*

When you select a condition without source or destination specified, then both egress and ingress traffic is selected for monitoring the traffic. For example, if you select IPv4

as the Ether Type, TCP as the protocol, and do not specify IP source or destination, then both egress and ingress traffic is selected for monitoring purpose.

When you select a condition with either source or destination specified, it determines the direction based on the selection. For example, if only IP source is selected as shown in [Figure 4-6 on page 28](#page-27-0), then the egress traffic from the instances in the subnet 10.0.1.0/24 is selected for monitoring the traffic.

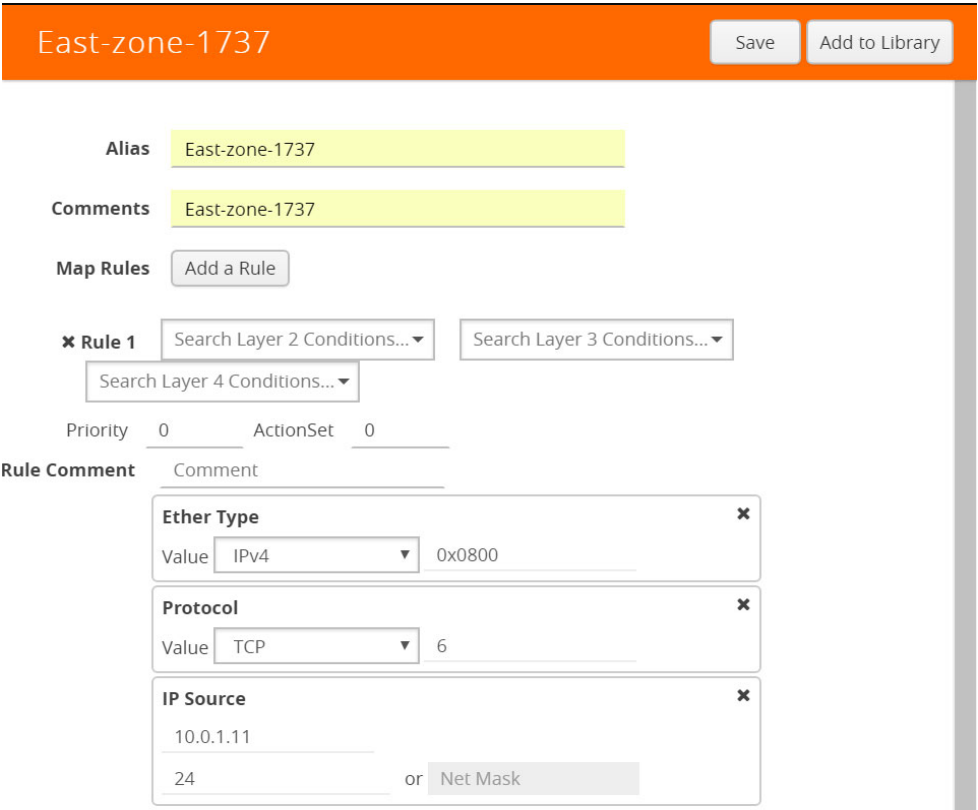

<span id="page-27-0"></span>*Figure 4-6: Creating a Map for Tapping Egress Traffic*

**NOTE:** You can create Inclusion and Exclusion Maps using all default conditions except Ether Type and Pass All.

To create a new map:

- **1.** Select **AnyCloud > Monitoring Session**.
- **2.** Click **New**. The Monitoring Sessions page is displayed.
- **3.** Create a new session. Refer to *[Create New Session](#page-25-0)* on page 26.
- **4.** From **Maps**, drag and drop a new map template to the workspace. If you are creating an exclusion or inclusion map, drag and drop a new map template to their respective section at the bottom of the workspace.

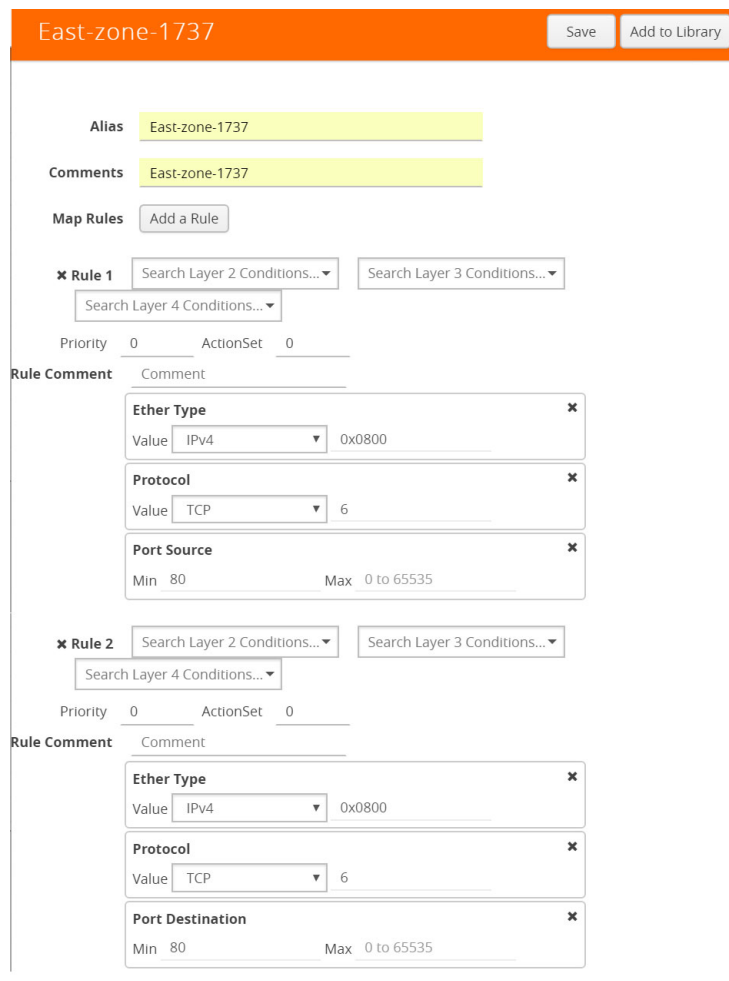

### The new map page is displayed as shown in [Figure 4-7 on page 29](#page-28-1).

#### <span id="page-28-1"></span>*Figure 4-7: Creating a New Map*

**5.** Enter the appropriate information for creating a new map as shown in [Table 4-6 on](#page-28-0)  [page 29](#page-28-0).

<span id="page-28-0"></span>*Table 4-6: Fields for Creating a New Map*

| <b>Parameter</b> | <b>Description</b>                                                                                       |
|------------------|----------------------------------------------------------------------------------------------------|
| Alias            | The name of the new map.<br><b>NOTE:</b> The name can contain alphanumeric characters with no<br>spaces. |
| <b>Comments</b>  | The description of the map.                                                                              |

*Table 4-6: Fields for Creating a New Map*

| <b>Parameter</b> |    | <b>Description</b>                                                                                                    |  |  |
|------------------|----|----------------------------------------------------------------------------------------------------|--|--|
| <b>Map Rules</b> |    | The rules for filtering the traffic in the map.<br>To add a map rule:                                                                                                    |  |  |
|                  |    |                                                                                                    |  |  |
|                  | а. | Click Add a Rule.                                                                                                    |  |  |
|                  | b. | Select a condition from the <b>Search L2 Conditions</b><br>drop-down list and specify a value. Based on this<br>selection, the Search L3 Conditions drop-down list is<br>automatically updated. Refer to Figure 4-8 on<br>page 30. |  |  |
|                  |    | Search Layer 2 Conditions ▼                                                                                                    |  |  |
|                  |    | <b>Ether Type</b>                                                                                                    |  |  |
|                  |    | MAC Source                                                                                                    |  |  |
|                  |    | <b>MAC Destination</b>                                                                                                    |  |  |
|                  |    | <b>VLAN</b>                                                                                                    |  |  |
|                  |    | <b>VLAN PCP</b>                                                                                                    |  |  |
|                  |    | <b>VLAN TCI</b>                                                                                                    |  |  |

<span id="page-29-0"></span>*Figure 4-8: L2 Conditions*

Pass All

**c.** Select a condition from the **Search L3 Conditions** drop-down list and specify a value. Refer to [Figure 4-9](#page-29-1)  [on page 30.](#page-29-1)

| Search Layer 3 Conditions |
|---------------------------|
| Protocol                  |
| IP Fragmentation          |
| IP TTL                    |
| <b>IP TOS</b>             |
| <b>IP FCN</b>             |
| <b>IP Source</b>          |
| <b>IP Destination</b>     |

<span id="page-29-1"></span>*Figure 4-9: L3 Conditions*

**d.** (Optional) If you have selected TCP or UDP as the protocol in the L3 conditions, then select Port Source or Port Destination from the Search L4 Conditions drop-down list and specify a value. If you have selected conditions other than TCP or UDP, then the Search L4 Conditions drop-down list is disabled. Refer to [Figure 4-10 on page 30](#page-29-2). Search Layer 4 Conditions...

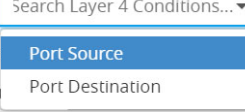

<span id="page-29-2"></span>*Figure 4-10: L4 Conditions*

*Table 4-6: Fields for Creating a New Map*

| <b>Parameter</b> | <b>Description</b>                                                                        |  |  |
|------------------|-------------------------------------------------------------------------------------------|--|--|
| <b>Map Rules</b> | (Optional) In the Priority and Action Set box, assign a<br>е.<br>priority and action set. |  |  |
|                  | (Optional) In the Rule Comment box, enter a comment<br>f.<br>for the rule.                |  |  |
|                  | <b>NOTE:</b> Repeat steps <b>b</b> through <b>f</b> to add more conditions.               |  |  |
|                  | <b>NOTE:</b> Repeat steps <b>a</b> through <b>f</b> to add nested rules.                  |  |  |

**NOTE:** Do not create duplicate map rules with the same priority.

- **6.** To reuse the map, click **Add to Library**. Save the map using one of the following options:
	- Select an existing group from the **Select Group** list and click **Save**.
	- Enter a name for the new group in the **New Group** field and click **Save.**

**NOTE:** The maps saved in the Map Library can be reused in any monitoring session present in the VNet.

**7.** Click **Save**.

To edit or delete a map, click a map and select **Details** to edit the map or **Delete** to delete the map as shown in [Figure 4-11 on page 31.](#page-30-1)

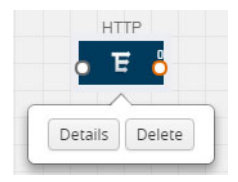

*Figure 4-11: Editing or Deleting a Map*

<span id="page-30-1"></span>Click the **Show Targets** button to view the monitoring targets highlighted in orange. Refer to [Figure 4-12 on page 31.](#page-30-0)

<span id="page-30-0"></span>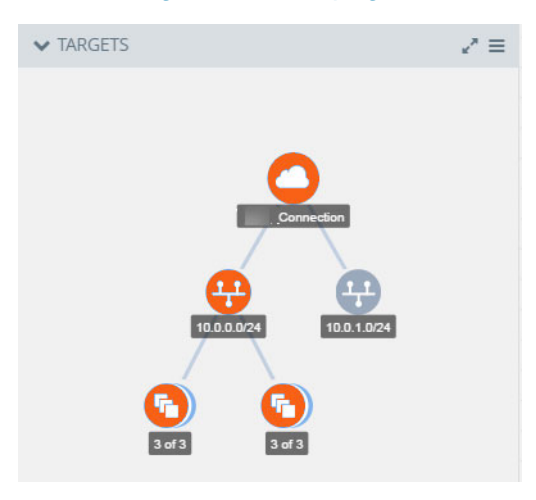

*Figure 4-12: Viewing the Topology*

Click on to expand the **Targets** dialog box. Click on  $\equiv$  to change the view from topology to viewing the target VM names. To view more details about the instance tag name, direction of tapping, and so on, click the arrow next to the instance name. Refer to [Figure 4-13 on page 32](#page-31-1).

| $\blacktriangle$ Instances                             | プヨ                                               |  |  |
|--------------------------------------------------------|--------------------------------------------------|--|--|
|                                                        | Filter: none $\mathbf T$                         |  |  |
| Instances (Total: 6)<br>Selected                       |                                                  |  |  |
|                                                        | > i-0af8231ad29038903 (Centos-G-vTAP-Poornima) > |  |  |
| ↓ i-0cf51afb2842b62a9 (Poornima-G-vTAPAgent)<br>Tag(s) |                                                  |  |  |
| name                                                   | poornima-g-vtapagent                             |  |  |
| VNIC ID:                                               | eni-9359ffc2                                     |  |  |
| VNIC IP:                                               | 10.0.0.227                                       |  |  |
| Direction:                                             | ["Ingress","Egress"]                             |  |  |
| Subnet Name:                                           | 1000024                                          |  |  |

<span id="page-31-1"></span>*Figure 4-13: Viewing the instance Details*

Filter the instances based on the Instance Name Prefix, IP address, or the MAC address. Refer to [Figure 4-14 on page 32](#page-31-2).

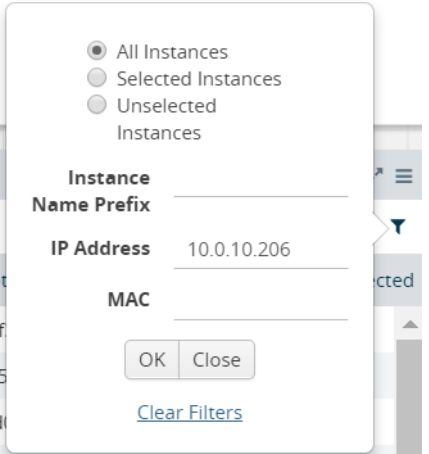

<span id="page-31-2"></span>*Figure 4-14: Filtering the instances*

## <span id="page-31-0"></span>Agent Pre-filtering

The G-vTAP agent pre-filtering option filters traffic before mirroring it from G-vTAP agent to the V Series Nodes.

Agent pre-filtering is performed directly at the packet capturing point. By filtering at this point, unnecessary traffic is prevented from reaching the fabric nodes that perform filtering and manipulation functions. Preventing this traffic reduces the load on the V Series nodes and the underlying network.

### Agent Pre-filtering Guidelines

In cloud environments, there will be limits on how much traffic could be sent out per instance/single or double network interface.

Traffic will be passed if a network packet matches one or more of these rules:

- Only filters from traffic maps will be considered for G-vTAP filters. Inclusion and exclusion maps are purely for ATS (automatic target selection); not for G-vTAP.
- Filters from the first-level maps of the monitoring session will only be used to create G-vTAP maps.
- User-entered L2-L4 filters in the monitoring-session maps must be in the format that V Series Node currently accepts. Non L2-L4 filters are used purely by ATS to select the targets; not for G-vTAP.
- Both egress and ingress maps with filters are supported on G-vTAP.
- Both single and dual network interfaces for G-vTAP agent VMs are supported.

#### Agent Pre-filtering Capabilities and Benefits

G-vTAP agent pre-filtering has the following capabilities and benefits:

- The agent pre-filtering option can be enabled or disabled at the monitoring-session level and is enabled by default.
- When enabled, traffic is filtered at the G-vTAP agent-level, before mirroring to the V Series Nodes. Consequently, traffic flow to the V Series Nodes is reduced, which reduces the load/cost on the Cloud networks.
- Only rules from first-level maps are pushed to the agents.
- Pass rules are supported 100%.
- Drop rules are supported for only simple cases or single-drop rules with a pass all case.
- Rules that span all monitoring sessions will be merged for an G-vTAP agent, if applicable.
- If the max-rule limit of 16 is reached, then all the traffic is passed to the V Series node; no filtering will be performed.

#### Enable/Disable G-vTAP Agent Pre-filtering

Agent pre-filtering can be enabled or disabled by the user at the monitoring-session level. This ensures that we provide a knob to the user to turn it on or off at the G-vTAP level according to the requirements.

To change the G-vTAP Agent Pre-filtering option setting:

- **1. Cloud > AnyCloud > Monitoring Session**
- **2.** Open a monitoring session by doing one of the following:
	- **a.** Click **New** to create a new session.

**b.** Click the check box next to a session and then click **Edit** to edit an existing session.

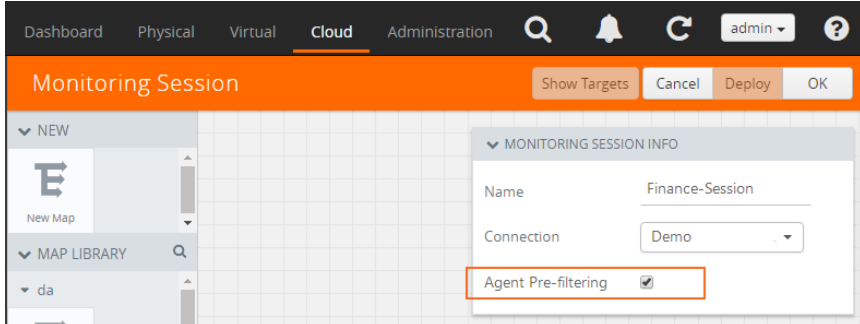

- **3.** Select or deselect the **Agent Pre-filtering** check box in the Monitoring Session info box to change the setting. It is enabled by default.
	- **a.** Deselect the check box to disable it.
	- **b.** Select the check box to enable it.
- **4.** Click **OK**.
- **5.** The Monitoring Session view displays the setting in the Agent Pre-filtering column.

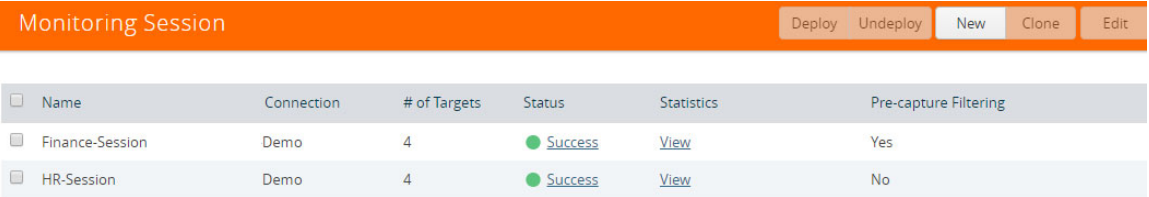

## <span id="page-33-0"></span>Add Applications to Monitoring Session

Gigamon supports the following GigaSMART applications with the GigaVUE Cloud Suite for AnyCloud platform:

- *Sampling* [on page 35](#page-34-0)
- *Slicing* [on page 36](#page-35-0)
- *Masking* [on page 38](#page-37-0)
- *NetFlow* [on page 39](#page-38-0)

You can optionally use these applications to optimize the traffic sent from your instances to the monitoring tools.

## <span id="page-34-0"></span>Sampling

Sampling lets you sample the packets randomly based on the configured sampling rate and then forwards the sampled packets to the monitoring tools.

To add a sampling application:

**1.** Drag and drop **Sample** from **APPLICATIONS** to the graphical workspace.

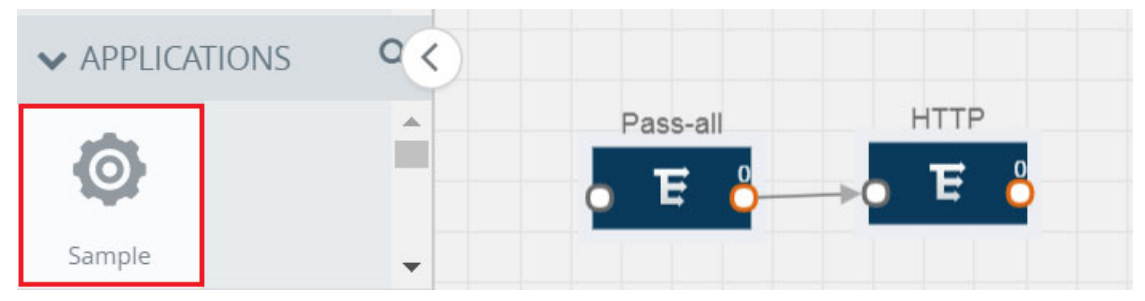

*Figure 4-15: Dragging the Sample Application*

**2.** Click **Sample** and select **Details**.

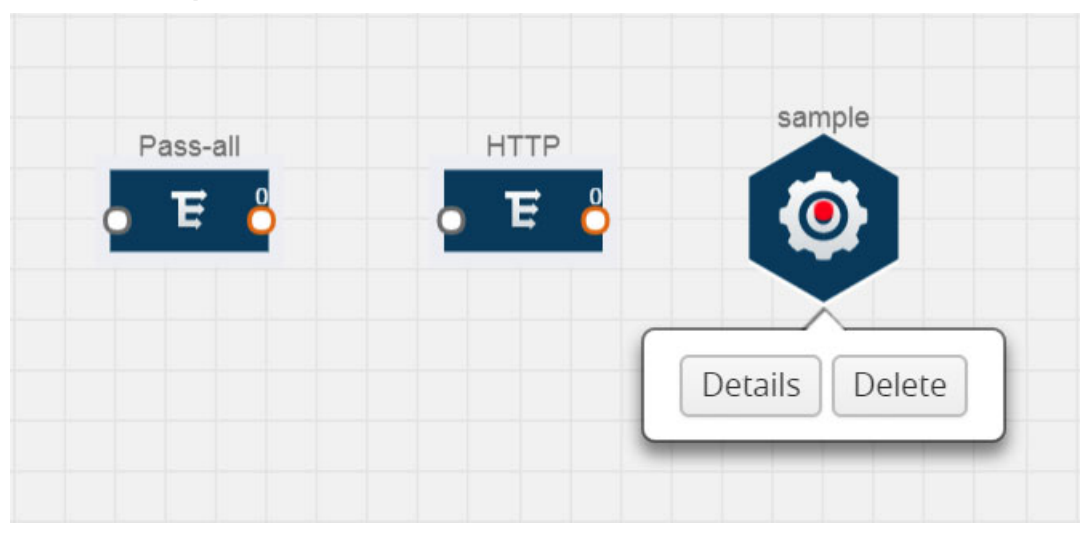

*Figure 4-16: Selecting Details*

**3.** In the **Alias** field, enter a name for the sample.

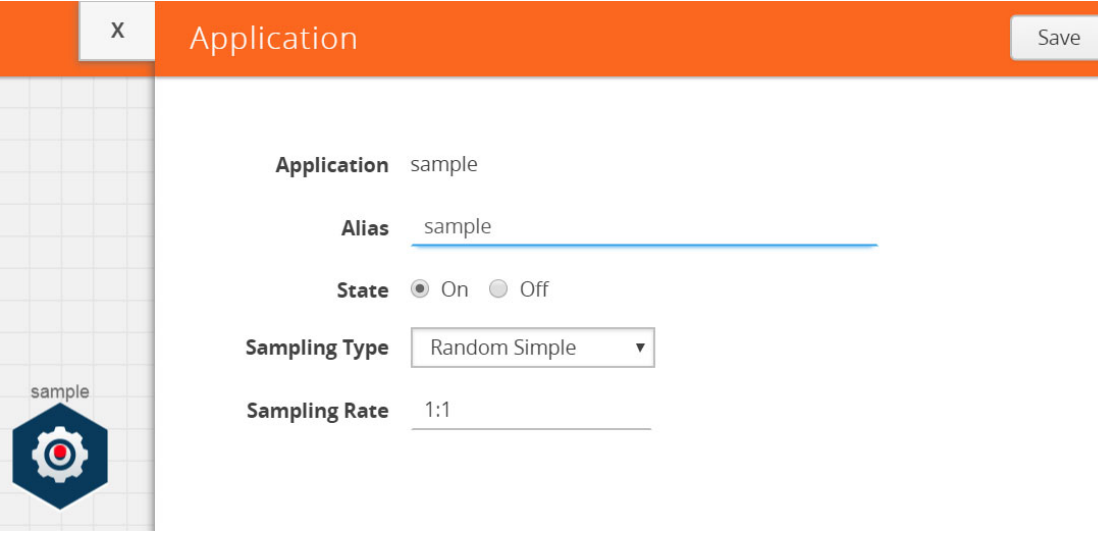

*Figure 4-17: Viewing Sample Application Quick View*

- **4.** For State, select the **On** check box to determine that the application is sampling packets randomly. Select the **Off** check box to determine that the application is not currently sampling the packets. The state can be changed at anytime whenever required.
- **5.** From the Sampling Type drop-down list, select the type of sampling:
	- **Random Simple** The first packet is selected randomly. The subsequent packets are also selected randomly based on the rate specified in the **Sampling Rate** field.

For example, if the first packet selected is 5 and the sampling rate is 1:10, after the 5th packet a random 10 packets are selected for sampling.

• **Random Systematic** —The first packet is selected randomly. Then, every nth packet is selected, where n is the value specified in the **Sampling Rate** field.

For example, if the first packet selected is 5 and the sampling rate is 1:10, then every 10th packet is selected for sampling: 15, 25, 35, and so on.

- **6.** In the **Sampling Rate** field, enter the ratio of packets to be selected. The default ratio is 1:1.
- **7.** Click **Save**.

### <span id="page-35-0"></span>Slicing

Packet slicing lets you truncate packets after a specified header and slice length, preserving the portion of the packet required for monitoring purposes.

To add a slicing application:

**1.** Drag and drop **Slice** from **APPLICATIONS** to the graphical workspace.

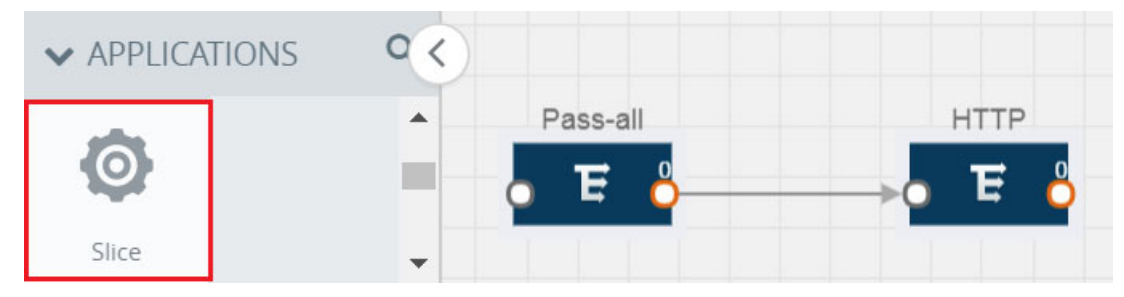

*Figure 4-18: Dragging the Slice Application*

**2.** Click the Slice application and select **Details**.

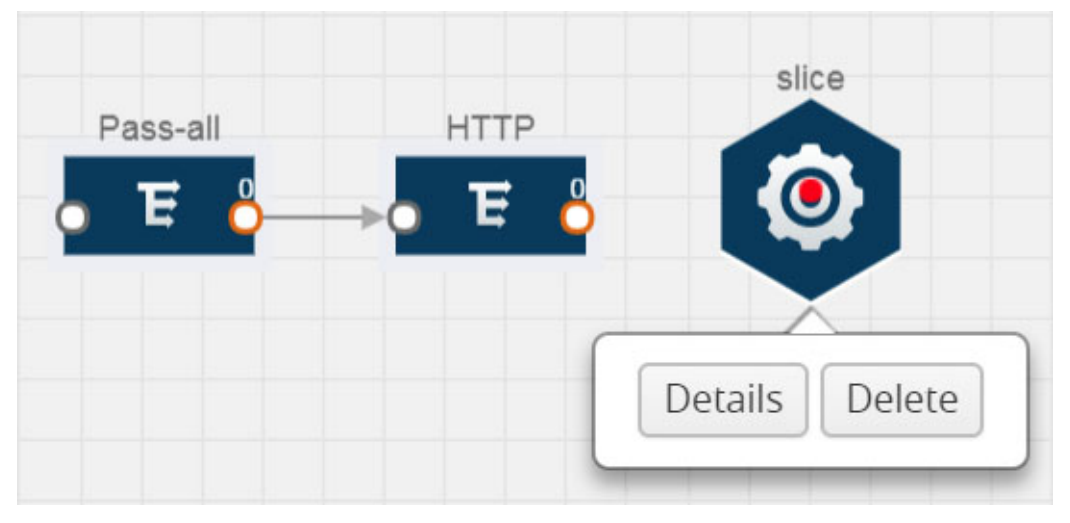

*Figure 4-19: Selecting Details*

**3.** In the **Alias** field, enter a name for the slice.

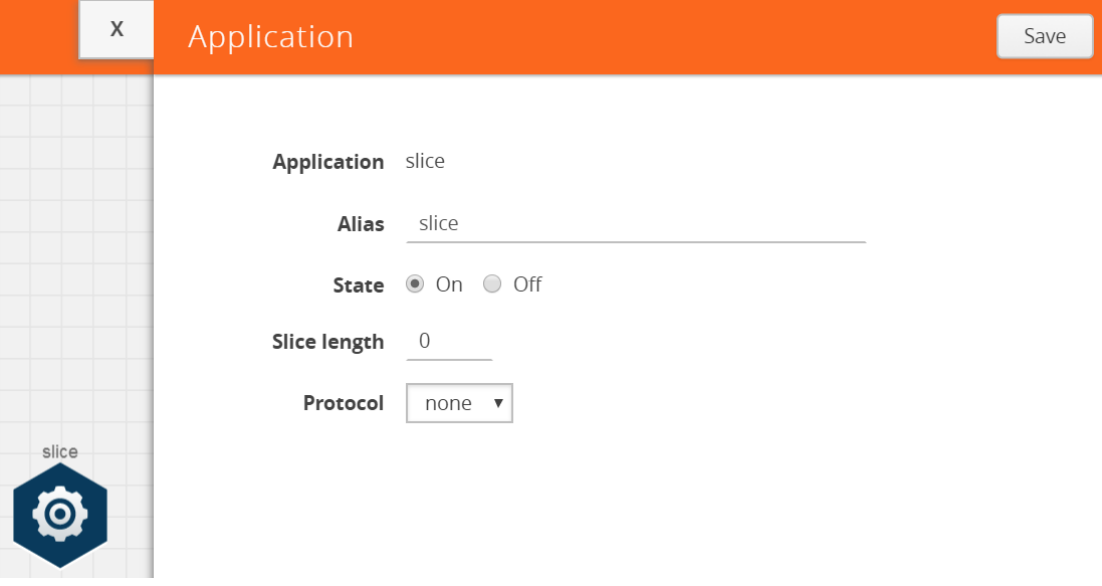

*Figure 4-20: Viewing Slice Application Quick View*

- **4.** For State, select the **On** check box to determine that the application is slicing packets. Select the **Off** check box to determine that the application is not currently slicing the packets. The state can be changed at a later time whenever required.
- **5.** In the Slice Length field, specify the length of the packet that must be sliced.
- **6.** From the Protocol drop-down list, specify an optional parameter for slicing the specified length of the protocol. The options are as follows:
	- None
	- IPv4
	- IPv6
	- UDP
	- TCP
- **7.** Click **Save**.

## <span id="page-37-0"></span>**Masking**

Masking lets you overwrite specific packet fields with a specified pattern so that sensitive information is protected during network analysis.

To add a masking application:

**1.** Drag and drop **Mask** from **APPLICATIONS** to the graphical workspace.

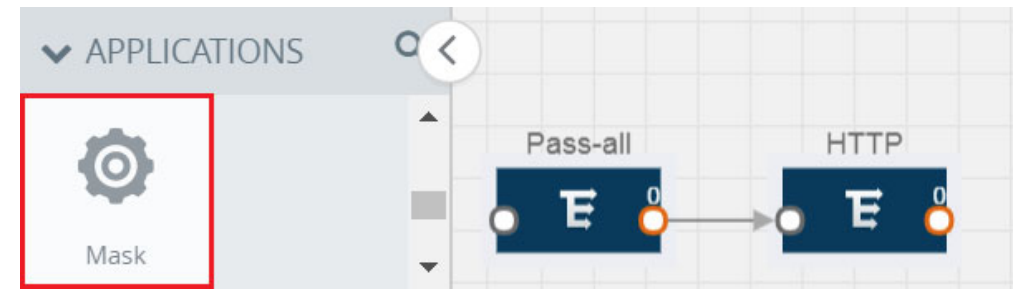

*Figure 4-21: Dragging the Mask Application*

**2.** Click the Mask application and select **Details**.

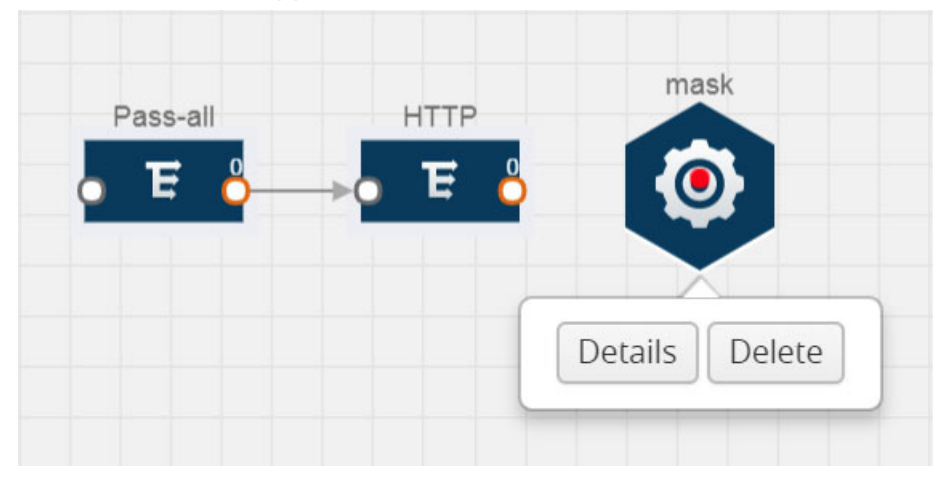

*Figure 4-22: Selecting Details*

**3.** In the **Alias** field, enter a name for the mask.

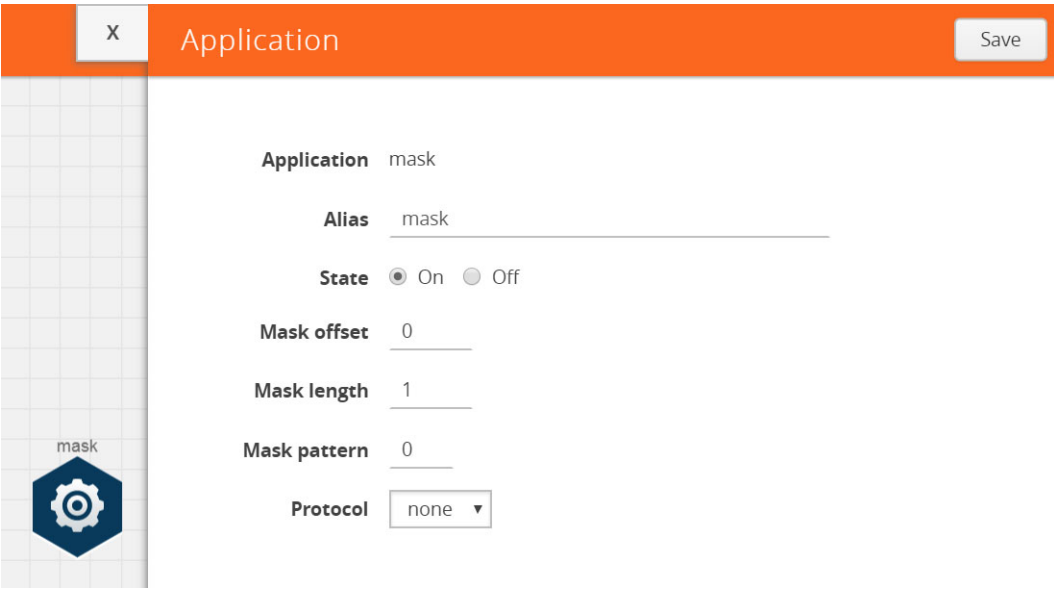

*Figure 4-23: Viewing Mask Application Quick View*

- **4.** For State, select the **On** check box to determine that the application is masking packets. Select the **Off** check box to determine that the application is not currently masking the packets. The state can be changed at anytime whenever required.
- **5.** In the Mask offset field, enter the offset from which the application should start masking data following the pattern specified in the Pattern field.

The value can be specified in terms of either a static offset, that is, from the start of the packet or a relative offset, that is, from a particular protocol layer as specified in the Protocol field.

- **6.** In the Mask length field, enter the length of the packet that must be masked.
- **7.** In the Mask pattern field, enter the pattern for masking the packet. The value of the pattern is from 0 to 255.
- **8.** From the Protocol drop-down list, specifies an optional parameter for masking packets on the data coming from the selected protocol.
- **9.** Click **Save**.

### <span id="page-38-0"></span>**NetFlow**

NetFlow collects IP network traffic on all interfaces where NetFlow monitoring is enabled. It gathers information about the traffic flows and exports the NetFlow records, which includes data and templates, to at least one NetFlow collector. The application that serves as a NetFlow collector receives the NetFlow data sent from exporters, processes the information, and provides data visualization and security analytics.

The following are the key benefits of NetFlow application:

- Compresses network information into a single flow record.
- Facilitates up to 99% reduction in data transferred.
- Accelerates the migration of mission-critical workloads to your cloud environment.
- Provides summarized information on traffic source and destination, congestion, and class of service.
- Identifies and classifies DDOS attacks, viruses, and worms in real-time.
- Secures network against internal and external threats.
- Identifies top consumers and analyzes their statistics.
- Reduces the cost of security monitoring.
- Analyzes the network flows based on algorithms and behavior rather than signature matching.
- Analyzes east-west traffic between flows within and across VNets.

The NetFlow application contains key elements that specify what to match in the flow, such as all packets with the same source and destination port, or the packets that come in on a particular interface. For information about Match/Key fields, refer to *[Match/Key Fields](#page-40-0)* on page 41. A NetFlow record is the output generated by NetFlow. A flow record contains non-key elements that specify what information to collect for the flow, such as when the flow started or the number of bytes in the flow. For information about Match/Key fields, refer to *[Collect/Non-Key Fields](#page-42-0)* on page 43.

[Figure 4-24 on page 40](#page-39-0) shows an example of a NetFlow application created on a GigaVUE V Series node in the monitoring session.

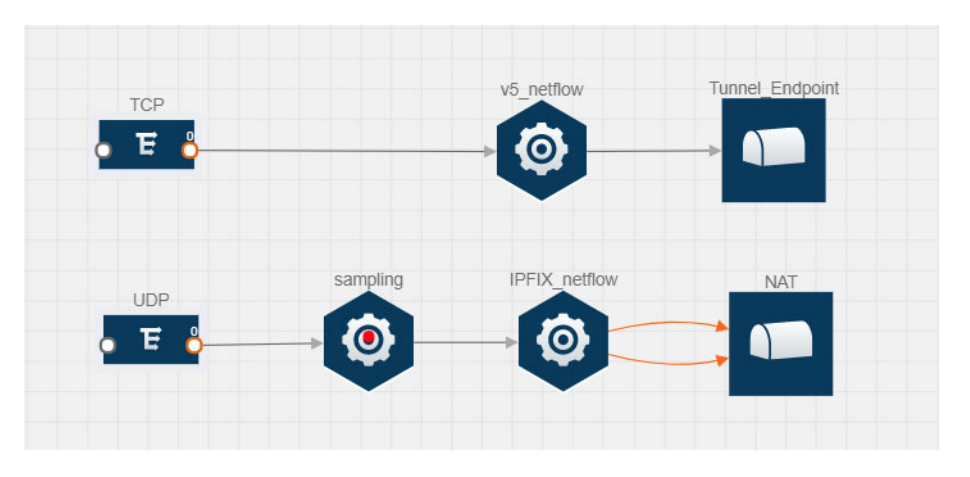

<span id="page-39-0"></span>*Figure 4-24: NetFlow on GigaVUE V Series Node*

The NetFlow record generation is performed on GigaVUE V Series node running the NetFlow application. In [Figure 4-24 on page 40](#page-39-0), incoming packets from G-vTAP agents are sent to the GigaVUE V Series node. In the GigaVUE V Series node, one map sends the TCP packet to the version 5 NetFlow application. Another map sends the UDP packet to a sampling application. The map rules and applications such as slice, mask, and sample can only be applied prior to sending the data to NetFlow.

A NetFlow application examines the incoming packets and creates a single or multiple flows from the packet attributes. These flows are cached and exported based on the active and inactive cache timeout specified in the Netflow application configuration.

The flow records can be sent to a tunnel for full packet inspection or to a NAT device for flow inspection. NAT allows the NetFlow records to be directly transmitted to a collector

without a tunnel. For more information about NAT, refer to *[Network Address Translation](#page-48-0)  (NAT)* [on page 49.](#page-48-0)

The Netflow application exports the flows using the following export versions:

- version 5: The fields in the NetFlow record are fixed.
- version 9: The fields are configurable, thus a template is created. The template contains information on how the fields are organized and in what order. It is sent to the collector before the flow record, so the collector knows how to decode the flow record. The template is sent periodically based on the configuration.
- IPFIX: The extended version of version 9 supports variable length fields as well as enterprise-defined fields.

#### <span id="page-40-0"></span>Match/Key Fields

NetFlow v9 and IPFIX records allow you to configure Match/Key elements.

The supported Match/Key elements are outlined in the following table:

*Table 4-7: Match/Key Elements*

| <b>Match Type</b>      | <b>Description</b>                                                                 | <b>Supported NetFlow</b><br><b>Versions</b> |
|------------------------|------------------------------------------------------------------------------------|---------------------------------------------|
| Data Link              |                                                                                    |                                             |
| <b>Destination MAC</b> | Configures the destination MAC address<br>as a key field.                          | v9 and IPFIX                                |
| Egress Dest MAC        | Configures the post Source MAC address<br>as a key field.                          | <b>IPFIX</b>                                |
| Ingress Dest MAC       | Configures the IEEE 802 destination MAC<br>address as a key field.                 | <b>IPFIX</b>                                |
| Source MAC             | Configures the IEEE 802 source MAC<br>address as a key field.                      | v9 and IPFIX                                |
| IP <sub>v4</sub>       |                                                                                    |                                             |
| <b>ICMP Type Code</b>  | Configures the type and code of the IPv4<br>ICMP message as a key field.           | v9 and IPFIX                                |
| <b>IPv4 Dest IP</b>    | Configures the IPv4 destination address in<br>the IP packet header as a key field. | v9 and IPFIX                                |
| <b>IPv4 ICMP Code</b>  | Configures the code of the IPv4 ICMP<br>message as a key field.                    | <b>IPFIX</b>                                |
| IPv4 ICMP Type         | Configures the type and code of the IPv4<br>ICMP message as a key field.           | <b>IPFIX</b>                                |
| IPv4 Options           | Configures the IPv4 options in the packets<br>of the current flow as a key field.  | <b>IPFIX</b>                                |
| IPv4 Src IP            | Configures the IPv6 source address in the<br>IP packet header as a key field.      | v9 and IPFIX                                |
| IPv4 Total Length      | Configures the total length of the IPv4<br>packet as a key field.                  | <b>IPFIX</b>                                |

*Table 4-7: Match/Key Elements*

| <b>Match Type</b>      | <b>Description</b>                                                                                                    | <b>Supported NetFlow</b><br><b>Versions</b> |
|------------------------|----------------------------------------------------------------------------------------------------|---------------------------------------------|
| <b>Network</b>         |                                                                                                    |                                             |
| IP CoS                 | Configures the IP Class Of Service (CoS)<br>as a key field.                                                                               | v9 and IPFIX                                |
| <b>IP DSCP</b>         | Configures the value of a Differentiated<br>Services Code Point (DSCP) encoded in<br>the Differentiated Services field as a key<br>field. | <b>IPFIX</b>                                |
| IP Header Length       | Configures the length of the IP header as a<br>key field.                                                                                 | <b>IPFIX</b>                                |
| <b>IP Precedence</b>   | Configures the value of the IP Precedence<br>as a key field.                                                                              | <b>IPFIX</b>                                |
| <b>IP Protocol</b>     | Configures the value of the protocol<br>number in the IP packet header as a key<br>field.                                                 | v9 and IPFIX                                |
| IP Total Length        | Configures the total length of the IP packet<br>as a key field.                                                                           | <b>IPFIX</b>                                |
| <b>IP TTL</b>          | For IPv4, configures the value of Time to<br>Live (TTL) as a key field.                                                                   | <b>IPFIX</b>                                |
|                        | For IPv6, configures the value of the Hop<br>Limit field as a key field.                                                                  |                                             |
| <b>IP Version</b>      | Configures the IP version field in the IP<br>packet header as a key field.                                                                | v9 and IPFIX                                |
| IPv6                   |                                                                                                    |                                             |
| IPv6 Dest IP           | Configures the IPv6 destination address in<br>the IP packet header as a key field.                                                        | v9 and IPFIX                                |
| <b>IPv6 Flow Label</b> | Configures the value of the IPv6 flow label<br>field in the IP packet header as a key field.                                              | v9 and IPFIX                                |
| <b>IPv6 ICMP Code</b>  | Configures the code of the IPv6 ICMP<br>message as a key field.                                                                           | <b>IPFIX</b>                                |
| IPv6 ICMP Type         | Configures the type of the IPv6 ICMP<br>message as a key field.                                                                           | <b>IPFIX</b>                                |
| IPv6 ICMP Type Code    | Configures the type and code of the IPv6<br>ICMP message as a key field.                                                                  | <b>IPFIX</b>                                |
| IPv6 Payload Length    | Configures the value of the payload length<br>field in the IPv6 header as a key field.                                                    | <b>IPFIX</b>                                |
| IPv6 Src IP            | Configures the IPv6 source address in the<br>IP packet header as a key field.                                                             | v9 and IPFIX                                |
| <b>Transport</b>       |                                                                                                    |                                             |
| L4 Dest Port           | Configures the destination port identifier in<br>the transport header as a key field.                                                     | v9 and IPFIX                                |

### *Table 4-7: Match/Key Elements*

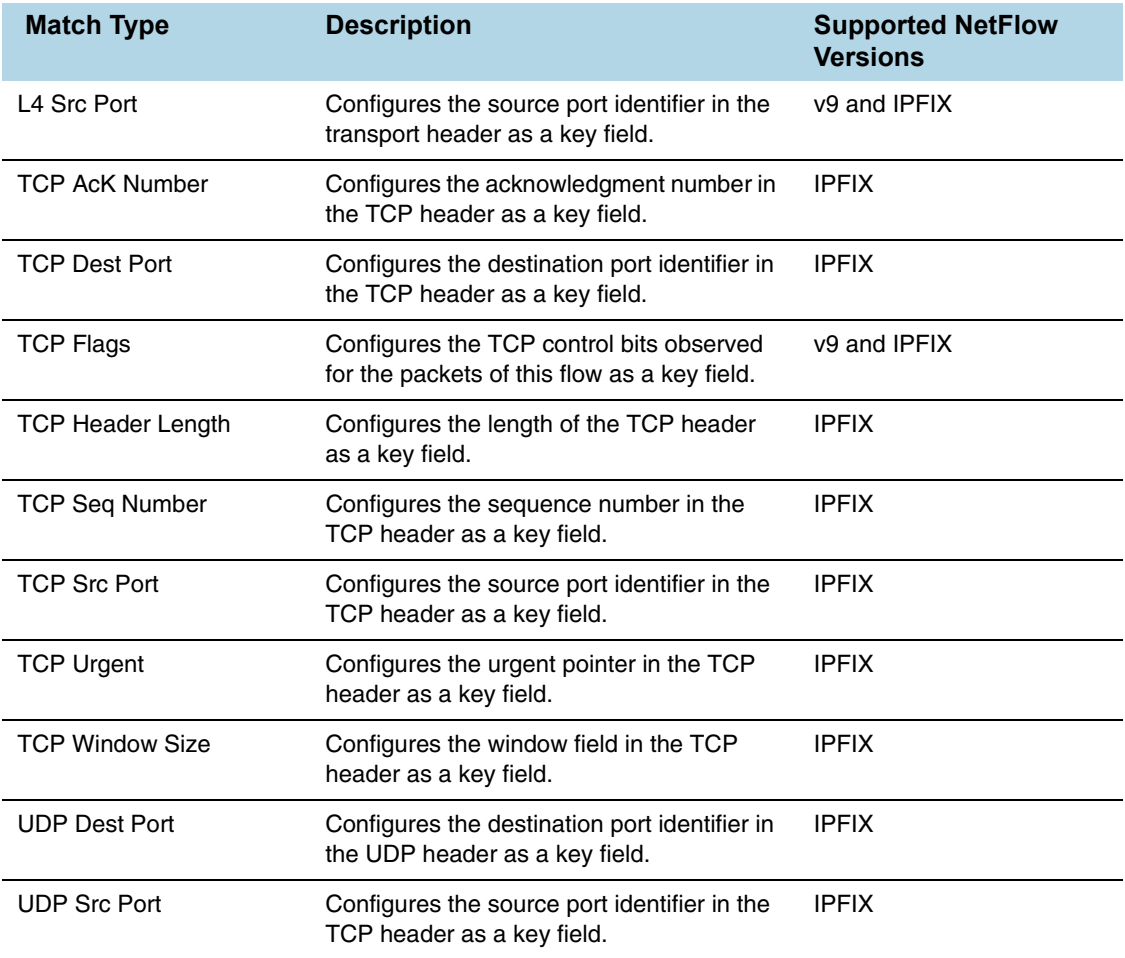

## <span id="page-42-0"></span>Collect/Non-Key Fields

NetFlow v9 and IPFIX records allow you to configure Collect/Non-Key elements.

The supported Collect/Non-Key elements are outlined in the following table:

![](_page_42_Picture_185.jpeg)

*Table 4-8: Collect/Non-Key Elements*

![](_page_43_Picture_184.jpeg)

![](_page_43_Picture_185.jpeg)

![](_page_44_Picture_191.jpeg)

![](_page_44_Picture_192.jpeg)

#### <span id="page-45-0"></span>Add Version 5 NetFlow Application

To add a version 5 NetFlow application:

**1.** Drag and drop **NetFlow** from **APPLICATIONS** to the graphical workspace.

![](_page_45_Figure_3.jpeg)

*Figure 4-25: Dragging the NetFlow Application*

**2.** Click the NetFlow application and select **Details**. A quick view is displayed for configuring the NetFlow application.

![](_page_45_Picture_6.jpeg)

*Figure 4-26: Selecting Details*

**3.** In the **Alias** field, enter a name for the v5 NetFlow application.

![](_page_45_Picture_99.jpeg)

*Figure 4-27: Viewing v5 NetFlow Application Quick View*

- **4.** For State, select the **On** check box to determine that the application is currently running. Select the **Off** check box to determine that the application is currently not running. The state can be changed at anytime whenever required.
- **5.** From the **NetFlow version** drop-down list, select v5.
- **6.** In **Active cache timeout**, enter the number of seconds that an active flow record must remain in the cache before it is exported and removed. The default value is 1800 seconds.
- **7.** In **Inactive cache timeout**, enter the number of seconds an inactive flow record must remain in the cache before it times out. The default value is 15 seconds.
- **8.** Click **Save**.

For some examples demonstrating the NetFlow application configuration in the GigaVUE V Series nodes, refer to *[NetFlow Examples](#page-49-0)* on page 50.

#### Add Version 9 and IPFIX NetFlow Application

To add a v9 and IPFIX NetFlow application:

**1.** Drag and drop **NetFlow** from **APPLICATIONS** to the graphical workspace.

![](_page_46_Picture_90.jpeg)

*Figure 4-28: Dragging the NetFlow Application*

**2.** Click the NetFlow application and select **Details**. A quick view is displayed for configuring the NetFlow application.

| Pass-all | netflow           |  |
|----------|-------------------|--|
| Ē        |                   |  |
|          |                   |  |
|          |                   |  |
|          | Delete<br>Details |  |

*Figure 4-29: Selecting NetFlow Details*

![](_page_47_Picture_121.jpeg)

![](_page_47_Picture_122.jpeg)

*Figure 4-30: Viewing NetFlow Application Quick View*

- **4.** For State, select the **On** check box to determine that the application is generating NetFlow records from the packets coming from the G-vTAP agents. Select the **Off** check box to determine that the application is not currently generating NetFlow records. The state can be changed at anytime whenever required.
- **5.** From the **NetFlow version** drop-down list, select the version you want to use to generate the NetFlow records. The default version selected is v5.
- **6.** In the **Source ID** field, enter the observation domain to isolate the traffic. The NetFlow application uses source ID to segregate the records into categories. For example, you can assign source ID 1 for traffic coming over TCP. This results in generating a separate NetFlow record for TCP data. Similarly, you can assign Source ID 2 for traffic coming over UDP. This results in generating a separate NetFlow record for UDP data.
- **7.** From the **Match fields** drop-down list, select the parameters that identify what you want to collect from the incoming packets. The Match fields displayed in the drop-down list are based on the NetFlow version selected in step 5. Refer to *[Match/](#page-40-0) Key Fields* [on page 41.](#page-40-0)
- **8.** From the **Collect fields** drop-down list, select the parameters that identify what you want to collect from the NetFlow records. The Collect fields displayed in the drop-down list are based on the NetFlow version selected in step 5. Refer to *[Collect/Non-Key Fields](#page-42-0)* on page 43.
- **9.** In **Active cache timeout**, enter the number of seconds that an active flow record must remain in the cache before it is exported and removed. The default value is 1800 seconds.
- **10.** In **Inactive cache timeout**, enter the number of seconds an inactive flow record must remain in the cache before it times out. The default value is 15 seconds.
- **11.** In **Template refresh interval**, enter the frequency at which the template must be sent to the tool. The default value is 1800 seconds.
- **12.** Click **Save**.

For some examples demonstrating the NetFlow application configuration in the GigaVUE V Series nodes, refer to *[NetFlow Examples](#page-49-0)* on page 50.

#### <span id="page-48-0"></span>Network Address Translation (NAT)

NAT allows the NetFlow records to be directly transmitted to a collector without a tunnel. It lets you configure the destination IP of one or more collectors and the source IP of the GigaVUE V Series node interface through which the NetFlow records are sent out. The NetFlow records are exported to the collector over UDP protocol with the configurable source IP and destination IP.

**NOTE:** Only one NAT can be added per monitoring session.

### Add NAT

To add a NAT device:

- traffic map Ε Delete
- **1.** Drag and drop **NAT** to the graphical workspace.

*Figure 4-31: Adding NAT*

#### <span id="page-49-2"></span>Link NetFlow Application to NAT

To create a link from a NetFlow application to a NAT device:

**1.** Drag and drop a link from the NetFlow application to a NAT device. A Link quick view is displayed. It is a header transformation operation that lets you configure the IPv4 destination IP of the NetFlow collector.

![](_page_49_Picture_137.jpeg)

*Figure 4-32: Creating a Link from NetFlow to NAT* 

- **2.** In the **Alias** field, enter a name for the link.
- **3.** From the **Transformations** drop-down list, select any one of the header transformations:
	- IPv4 Destination
	- ToS
	- Destination Port

**NOTE:** Only the above three header transformations are allowed on the link from the NetFlow application to a NAT device.

- **4.** In **IPv4 Destination**, enter the IP address of the NetFlow collector.
- **5.** (Optional) By default, the Destination Port is 2055. To change the destination port, enter a port number.
- **6.** Click **Save**. The transformed link is displayed in Orange.
- **7.** Repeat steps 7 to 10 to send additional NetFlow records to NAT.

#### <span id="page-49-0"></span>NetFlow Examples

This section provides an example to demonstrate the NetFlow application configuration in the GigaVUE V Series nodes. Refer to *Example 1* [on page 50](#page-49-1).

#### <span id="page-49-1"></span>Example 1

In this example, a pass all map is created and the entire traffic from a VNet is sent to a tool for full packet inspection. At the same time, a NetFlow application is added to generate flow records for flow inspection.

**1.** Create a monitoring session. For steps, refer to *[Create Monitoring Session](#page-24-0)* on [page 25](#page-24-0).

| <b>Monitoring Session</b>     |                                      |                                                                                                    | <b>Show Targets</b> | Cancel             | Deploy             | OK                                                                    |
|-------------------------------|--------------------------------------|----------------------------------------------------------------------------------------------------|---------------------|--------------------|--------------------|-----------------------------------------------------------------------|
| $\vee$ NEW                    | ▲                                    | MONITORING SESSION INFO                                                                                                    |                     |                    |                    |                                                                       |
|                               |                                      | Name                                                                                                    |                     | Netflow_Demo       |                    |                                                                       |
| New Map<br>← MAP LIBRARY      | $\overline{\phantom{a}}$<br>$\alpha$ | Connection                                                                                                    |                     |                    | gigamon_connection |                                                                       |
| No maps available.            | ▲                                    | <u> De la componenta de la componenta de la componenta de la componenta de la componenta de la componenta de la c</u><br>▼ TARGETS |                     |                    |                    | $\mathbf{r}^* \equiv$                                                 |
|                               | $\overline{\phantom{a}}$<br>く        |                                                                                                    |                     |                    |                    |                                                                       |
| <b>★ APPLICATIONS</b>         | Q<br>$\blacktriangle$                |                                                                                                    |                     | gigamon connection |                    |                                                                       |
| $\odot$<br>Sample             | $\blacktriangledown$                 |                                                                                                    | Æ                   | 놧                  |                    |                                                                       |
| $\blacktriangleright$ TUNNELS | $\alpha$                             |                                                                                                    | 10.0.0.0/24         | 10.0.1.0/24        |                    | $\wedge$                                                              |
|                               | ▲                                    |                                                                                                    | 喘                   | ۴.                 |                    | $\checkmark$                                                          |
| Tunnel                        | ▼                                    | Expand<br>$\wedge$                                                                                                    | $0$ of 3            | $0$ of 3           |                    | $\begin{array}{c} K \times \mathbb{R} \\ \mathbb{R} \end{array}$<br>٠ |

*Figure 4-33: Creating a Monitoring Session*

**2.** In the monitoring session, create a Pass all map. A pass all map sends all the traffic received from the G-vTAP agents to the tunnel endpoint or NAT. For steps, refer to *Create Map* [on page 27](#page-26-0).

![](_page_50_Picture_45.jpeg)

*Figure 4-34: Creating a Pass All Map*

**3.** Drag and drop a tunnel from **Tunnels**. A tunnel encapsulates the flow records and then sends them to the tools for full packet inspection.

![](_page_51_Picture_1.jpeg)

*Figure 4-35: Adding a Tunnel*

**4.** Create a link from the Pass-all map to the tunnel endpoint. The traffic from the Pass-all map is forwarded to the tunnel endpoint that is connected to a tool.

![](_page_51_Figure_4.jpeg)

*Figure 4-36: Creating a Link from Pass-all Map to Tunnel\_Endpoint*

![](_page_51_Picture_6.jpeg)

**5.** Drag and drop a v5 NetFlow application.

*Figure 4-37: Adding a link from Pass-all Map to Tunnel\_Endpoint*

**6.** Click the NetFlow application and select **Details**. The Application quick view is displayed. For steps to configure the v5 NetFlow application, refer to *[Add Version 5](#page-45-0)  [NetFlow Application](#page-45-0)* on page 46.

| X                           | Application                                                                 |                                              | Save |
|-----------------------------|-----------------------------------------------------------------------------|----------------------------------------------|------|
| Tunnel_Endpoint<br>Pass-all | Application netflow<br>NetFlow version $\sqrt{5}$ v<br>Active cache timeout | Alias v5_NetFlow<br>State @ On @ Off<br>1800 |      |
| E<br>v5 NetFlow             | Inactive cache timeout 15                                                   |                                              |      |

*Figure 4-38: Configuring the NetFlow Application*

**7.** Create a link from the Pass all map to the v5 NetFlow application.

![](_page_52_Picture_4.jpeg)

![](_page_52_Figure_5.jpeg)

**8.** Drag and drop **NAT** to the graphical workspace.

![](_page_52_Figure_7.jpeg)

*Figure 4-40: Adding a NAT Device*

**9.** Create a link from the v5 NetFlow application to NAT. The link must be configured with the destination IP address of the NetFlow collector and the GigaVUE V Series

node interface. For steps to configure the link, refer to *[Link NetFlow Application to](#page-49-2)  NAT* [on page 50.](#page-49-2)

![](_page_53_Picture_101.jpeg)

*Figure 4-41: Adding a Link from v5 NetFlow Application to NAT*

**10.** Click on the link created from the v5 NetFlow application to NAT. The information about the NetFlow collector destination IP and port is displayed.

![](_page_53_Figure_4.jpeg)

*Figure 4-42: Viewing the Transformation Dialog Box*

## <span id="page-53-0"></span>Deploy Monitoring Session

To deploy the monitoring session:

- **1.** Drag and drop one or more maps from the **MAP Library** to the workspace.
- **2.** (Optional) To add Inclusion and Exclusion maps, drag and drop the maps from the Map Library to their respective section at the bottom of the workspace.
- **3.** (Optional) Drag and drop one or more applications from the APPLICATIONS section to the workspace.

**NOTE:** For information about adding applications to the workspace, refer to *[Add](#page-33-0)  [Applications to Monitoring Session](#page-33-0)* on page 34.

**4.** Drag and drop one or more tunnels from the TUNNELS section.

[Figure 4-43 on page 55](#page-54-0) illustrates three maps, one exclusion map, one application, and two tunnel endpoints dragged and dropped to the workspace.

| <b>Monitoring Session</b>                                                                      |                                   |                                                                  |                            | Show Targets<br>Deploy                 | OK                            |
|------------------------------------------------------------------------------------------------|-----------------------------------|------------------------------------------------------------------|----------------------------|----------------------------------------|-------------------------------|
| $\vee$ NEW                                                                                     |                                   |                                                                  | V MONITORING SESSION INFO  |                                        |                               |
| E<br>New Map                                                                                   | ∸<br>$\psi$                       |                                                                  | Name                       | Sesssion_Name                          |                               |
| W MAP LIBRARY                                                                                  | Q                                 | Monitoring Tool 1<br>Map 2                                       | Connection                 | Connection<br>$\overline{\phantom{a}}$ |                               |
| Exclusion_Maps                                                                                 | $\Delta$                          | $\mathbf{E}$                                                     | $\vee$ TARGETS             |                                        | $\mathcal{L} \equiv$          |
| E<br>Exclusion<br>$= IPV4$                                                                     |                                   | Map_1<br>Map-4<br>E <sub>o</sub>                                 |                            | Connection                             |                               |
| $\mathbb{E}% _{0}\left( t\right) \in\mathbb{R}^{d}\times\mathbb{R}$<br>Map_1<br>$\bullet$ Port | $\,<$<br>$\overline{\phantom{a}}$ | Monitoring Session 2<br>sample<br>Map <sub>3</sub><br>$E^3$<br>◎ |                            | Ŧ<br>œ<br>10.0.1.0/24<br>10.0.0.0/24   |                               |
| $\blacktriangleright$ APPLICATIONS                                                             | Q                                 |                                                                  | $\bigodot$ <sub>3of3</sub> | O                                      |                               |
| O<br>Sample                                                                                    | ۸                                 |                                                                  |                            | 3 of 3                                 |                               |
| O                                                                                              | $\checkmark$                      | $\check{~}$                                                      |                            |                                        |                               |
| $\blacktriangleright$ TUNNELS                                                                  | $\alpha$                          | Inclusion Maps<br><b>Exclusion Maps</b><br>Exclusion Name        |                            | $\widehat{\phantom{a}}$                |                               |
| $\cap$                                                                                         | $\blacktriangle$<br>п             | E                                                                |                            | $\langle$                              | $\rightarrow$<br>$\checkmark$ |
| Monitoring                                                                                     | $\overline{\phantom{a}}$          |                                                                  |                            | $\overline{\phantom{0}}$               | $\frac{\pi}{2}$<br>$+$        |

<span id="page-54-0"></span>*Figure 4-43: Dragging and Dropping the Maps, Applications, and Monitoring Tools*

**NOTE:** You can add up to 8 links from a single map to different maps, applications, or monitoring tools.

- **5.** Hover your mouse on the map, click the red dot, and drag the link over to another map, application, or tunnel. You can drag more than one link from a map to the destination. On these links, you can apply link transformation to alter the packets. Refer to [Figure 4-44 on page 56.](#page-55-0) For information about adding link transformation, refer to *[Add Header Transformations](#page-56-0)* on page 57.
- **6.** Hover your mouse on the application, click the red dot, and drag the link (arrow) over to the tunnel endpoints.

![](_page_55_Figure_0.jpeg)

In [Figure 4-44 on page 56,](#page-55-0) the traffic matching the rules in each action set is routed to maps, applications, or monitoring tools.

<span id="page-55-0"></span>*Figure 4-44: Connecting the Maps, Applications, and Monitoring Tools*

**7.** Click **Show Targets** to view details about the subnets and monitoring instances.

The instances and the subnets that are being monitored are highlighted in orange.

**8.** Click **Deploy** to deploy the monitoring session.

The status is displayed as **Success** in the Monitoring Sessions page. The session is successfully deployed on all GigaVUE V Series nodes and G-vTAP agents.

If the monitoring session is not deployed properly, then one of the following errors is displayed:

- Partial Success—The session is not deployed on one or more instances due to G-vTAP or GigaVUE V Series node failure.
- Failure—The session is not deployed on any of the GigaVUE V Series nodes and G-vTAP agents.

Click on the status link to view the reason for the partial success or failure. Refer to [Figure 4-45 on page 57.](#page-56-1)

![](_page_56_Picture_108.jpeg)

<span id="page-56-1"></span>*Figure 4-45: Deployment Status*

**9.** Click **View** under Statistics to view and analyze the incoming and outgoing traffic.

You can also do the following in the Monitoring Session page:

- Use the **Redeploy** button to redeploy a monitoring session that is not deployed or partially successful.
- Use the **Undeploy** button to undeploy the selected monitoring session.
- Use the **Clone** button to duplicate the selected monitoring session.
- Use the **Edit** button to edit the selected monitoring session.
- Use the **Delete** button to delete the selected monitoring session.

## <span id="page-56-0"></span>Add Header Transformations

Header transformation is performed on a link in a monitoring session. You can select a link and modify the packet header before they are sent to the destination. The header transformation feature is supported only with GigaVUE V Series node version 1.3-1 and above.

Header transformations are used to perform many simple operations on the network packets. The source and destination MAC addresses, port numbers, and IP addresses can be masked to prevent the information from being exposed to the monitoring tools.

The monitoring tools cannot always distinguish the traffic coming from multiple VNets with the same subnet range. You can add VLAN ID, VLAN priority, and DSCP bits to the header for distinguishing the traffic coming from multiple VNets with the same subnet range.

In addition to header transformation, GigaVUE V Series node allows you to add multiple links to the same destination. Using multiple links, you can send duplicate packets or various transformed packets to the same destination. For example, you can add different L2GRE or VXLAN tunnel IDs to the packets and send them to different applications within the same tool.

In [Figure 4-46 on page 58](#page-57-0), the filtered packets from the ICMP map are sent to the same tunnel endpoint in four different links. In each link, you can apply one or more header transformations. A link with the header transformation applied is displayed in orange. When you mouse over the orange link, a detailed information about the alias and the type of transformation is displayed.

![](_page_57_Picture_2.jpeg)

*Figure 4-46: Action Set with Multiple Links*

<span id="page-57-0"></span>GigaVUE V Series node supports the following header transformations:

*Table 4-9: Header Transformations*

| <b>Option</b>           | <b>Description</b>                           |
|-------------------------|----------------------------------------------|
| MAC Source              | Modify the Ethernet source address.          |
| <b>MAC Destination</b>  | Modify the Ethernet destination address.     |
|                         |                                              |
| <b>VLAN Id</b>          | Specify the VLAN ID.                         |
| <b>VLAN PCP</b>         | Specify the VLAN priority.                   |
| <b>Strip VLAN</b>       | Strip the VLAN tag.                          |
| <b>IPv4 Source</b>      | Specify the IPv4 source address.             |
| <b>IPv4 Destination</b> | Specify the IPv4 destination address.        |
| ToS                     | Specify the DSCP bits in IPv4 traffic class. |
| Source Port             | Specify the UDP, TCP, or SCTP source port.   |

![](_page_58_Picture_60.jpeg)

![](_page_58_Picture_61.jpeg)

To add a header transformation:

**1.** On the Monitoring Session, click the link and select **Details.** The Link quick view is displayed.

![](_page_58_Figure_4.jpeg)

*Figure 4-47: Opening the Link Quick View*

**2.** From the **Transformations** drop-down list, select one or more header transformations.

**NOTE:** Do not apply VLAN Id and VLAN PCP transformation types with the Strip VLAN ID transformation type on the same link.

![](_page_59_Picture_98.jpeg)

*Figure 4-48: Adding Transformation*

- **3.** Click **Save**. The selected transformation is applied to the packets passing through the link.
- **4.** Click **Deploy** to deploy the monitoring session.

## <span id="page-59-0"></span>View Statistics

The Monitoring Session Statistics page lets you analyze the incoming and outgoing traffic on an hourly, daily, weekly, and monthly basis. The traffic can be viewed based on kilobits/second, megabits/second or gigabits/second.

![](_page_59_Figure_8.jpeg)

![](_page_59_Figure_9.jpeg)

You can click on Incoming Maps, Outgoing Maps, and Ratio at the bottom of the graph to view the statistics individually.

You can expand the **View Monitoring Session Diagram** and click on each individual map, application, and tunnel to view more details about the incoming and outgoing traffic on the selected statistics page. The Map Statistics page lets you choose the map rules to view the traffic matching the selected rule.

![](_page_60_Figure_1.jpeg)

*Figure 4-50: Viewing the Map Statistics*

## <span id="page-60-0"></span>View Topology

You can have multiple VNet connections in GigaVUE-FM. Each VNet can have multiple monitoring sessions configured within them. You can select the connection and the monitoring session to view the selected subnets and instances in the topology view.

To view the topology diagram:

- **1.** Select **AnyCloud > Topology**.
- **2.** Select a connection from the **Select connection...** list. The topology view of the subnets and instances is displayed.
- **3.** (Optional) Select a monitoring session from the **Select Monitoring Session...**list. The topology view of the monitored subnets and instances in the selected session are displayed.
- **4.** Select one of the following check boxes:
	- **Source:** Displays the topology view of the source target interfaces that are being monitored.
	- **Destination**: Displays the topology view of the destination target interfaces where the traffic is being mirrored.

• **Other**: Displays the topology view of the VMs installed with G-vTAP agents Within the subnets being monitored.<br>Session Topology Visibility Fabric Configuration

![](_page_61_Figure_1.jpeg)

*Figure 4-51: Viewing the Topology*

**5.** (Optional) Hover over or click the subnet or VM Group icons to view the subnets or instances present within the group.

![](_page_61_Figure_4.jpeg)

In the topology page, you can also do the following:

- Use the **Filter** button to filter the instances based on the VM name, VM IP, Subnet ID, or Subnet IP, and view the topology based on the search results.
- Use the **Default View** button to view the topology diagram based on the source interfaces of the monitoring instances.
- Use the arrows at the right-bottom corner to move the topology page up, down, left, or right. Click the **Fit-to-Width** icon to fit the topology diagram according to the width of the page.
- Use **+** or **-** icons to zoom in and zoom out the topology view.

# <span id="page-63-0"></span>Configure AnyCloud Settings

This section provides information on how to configure the maximum number of connections, refresh intervals for instance and non-instance inventory, and maximum batch size for monitoring session updates.

Use the **AnyCloud** > **Settings** > **Advanced** to edit the settings. Refer to [Table 4-10 on](#page-63-1)  [page 64](#page-63-1) for more information about the settings:

<span id="page-63-1"></span>![](_page_63_Picture_108.jpeg)

![](_page_63_Picture_109.jpeg)

# <span id="page-64-0"></span>5 Additional Sources of Information - AnyCloud

This appendix provides additional sources of information. Refer to the following sections for details:

- *[Documentation](#page-64-1)* on page 65
- *[Documentation Feedback](#page-66-0)* on page 67
- *[Contacting Technical Support](#page-66-1)* on page 67
- *[Contacting Sales](#page-66-2)* on page 67
- *[The Gigamon Community](#page-66-4)* on page 67

# <span id="page-64-1"></span>**Documentation**

[Table 5-1](#page-64-2) lists the documents that are provided for the various Gigamon products. You can download the PDF versions of these documents from the [Gigamon Customer Portal](http://www.gigamon.com/customer-portal-login).

<span id="page-64-2"></span>![](_page_64_Picture_152.jpeg)

![](_page_64_Picture_153.jpeg)

![](_page_65_Picture_181.jpeg)

# <span id="page-66-0"></span>Documentation Feedback

To send feedback and report issues in our documentation, complete the short survey at the following link:

<https://www.surveymonkey.com/r/gigamondocumentationfeedback>

# <span id="page-66-1"></span>Contacting Technical Support

See [https://www.gigamon.com/support-and-services/contact-support f](https://www.gigamon.com/support-and-services/contact-support)or Technical Support hours and contact information. You can also email Technical Support at [support@gigamon.com](mailto:support@gigamon.com).

# <span id="page-66-5"></span><span id="page-66-2"></span>Contacting Sales

Use the following information to contact sales:

**Telephone**: +1.408.831.4025

**Sales**: [inside.sales@gigamon.com](mailto:inside.sales@gigamon.com)

## <span id="page-66-3"></span>Premium Support

Email Gigamon at [inside.sales@gigamon.com](mailto:inside.sales@gigamon.com) for information on purchasing 24x7 Premium Support. Premium Support entitles you to round-the-clock phone support with a dedicated Support Engineer every day of the week.

# <span id="page-66-4"></span>The Gigamon Community

[The Gigamon Community](https://community.gigamon.com) is a technical site where Gigamon users, partners, security and network professionals and Gigamon employees come together to share knowledge and expertise, ask questions, build their network and learn about best practices for Gigamon products.

Visit the Gigamon Community site to:

- Find knowledge base articles and documentation
- Ask and answer questions and learn best practices from other members.
- Join special-interest groups to have focused collaboration around a technology, use-case, vertical market or beta release
- Take online learning lessons and tutorials to broaden your knowledge of Gigamon products.
- Submit and vote on feature enhancements and share product feedback. (Customers only)
- Open support tickets (Customers only)

• Download the latest product updates and documentation (Customers only)

The Gigamon Community is a great way to get answers fast, learn from experts and collaborate directly with other members around your areas of interest.

### **Register today at [community.gigamon.com](https://community.gigamon.com)**

Questions? Contact our Community team at [community.gigamon.com](https://community.gigamon.com)